## MANUAL DE USO DO SISTEMA

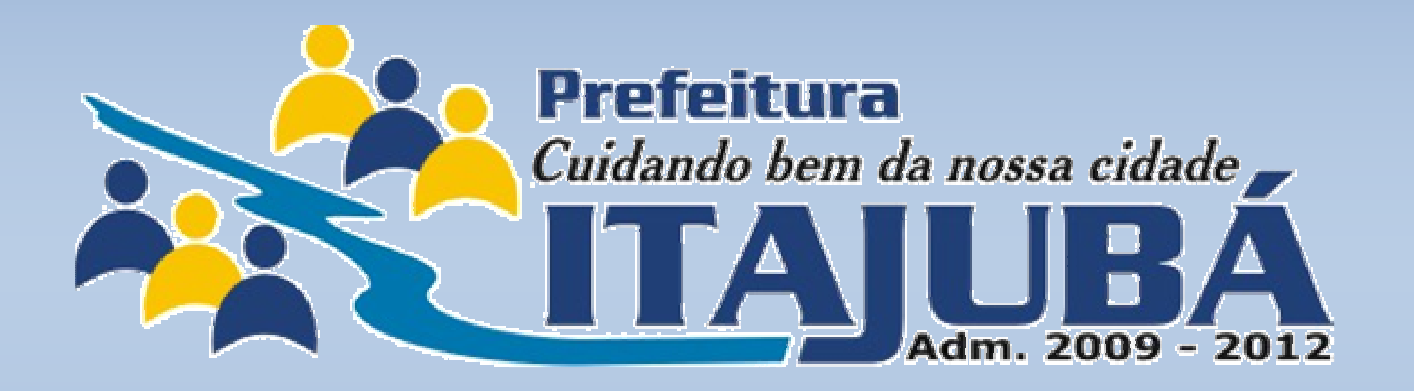

# G**OV**ERNO **<sup>D</sup>IGITAL**

#### ÍNDICE ANALÍTICO:

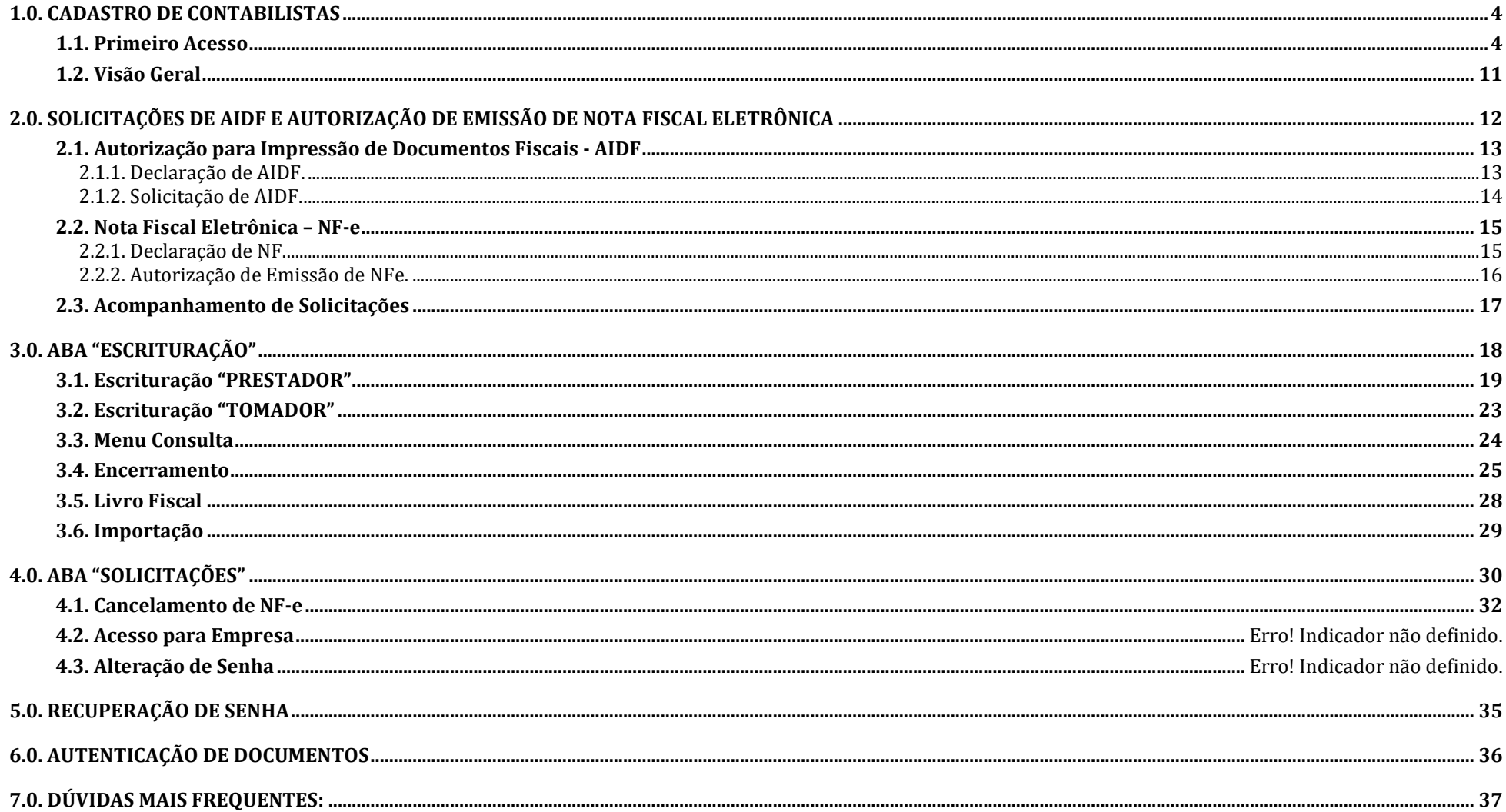

Este manual tem o objetivo de orientar aos novos usuários do Sistema Governo Digital, apresentando suas principais ferramentas e funcionalidades.

O Governo Digital trata-se de um sistema para gestão de arrecadação do Imposto Sobre Serviços de Qualquer Natureza - ISSQN. Além de possibilitar a escrituração e emissão, on-line, de Notas Fiscais Eletrônicas – NF-e (exclusivamente de prestação de serviços), este sistema busca proporcionar aos seus usuários (contadores e contribuintes), uma poderosa ferramenta, através de um inovador mecanismo de inteligência fiscal, tudo de maneira simples, rápida e eficiente.

O acesso ao sistema pode ser feito à partir do site da **Prefeitura** Municipal de Itajubá:

www.itajuba.mg.gov.br

No menu ACESSO RÁPIDO, clique sobre "NF - Eletrônica".

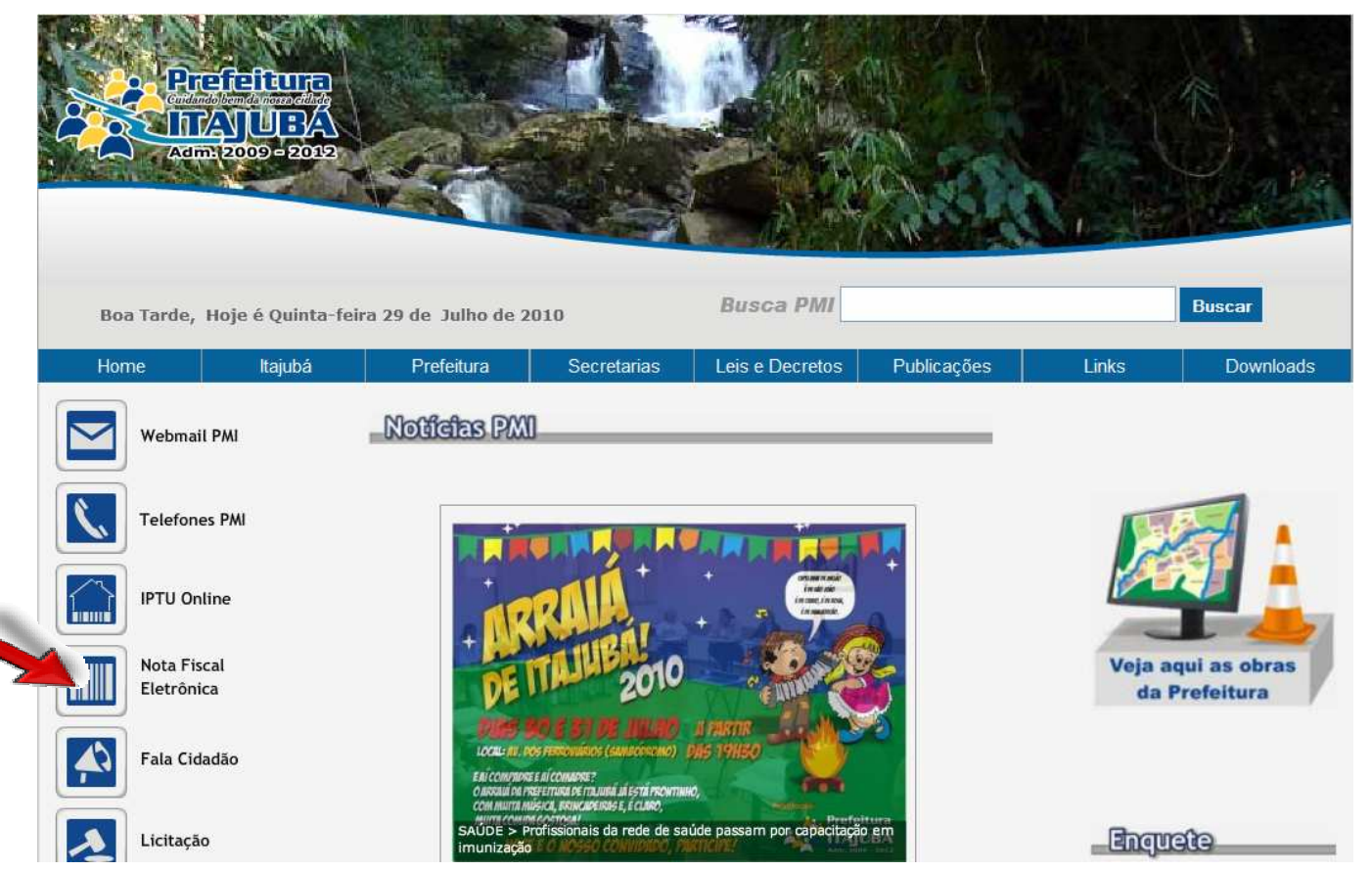

#### 1.0. Cadastro de Contabilistas

As etapas descritas a seguir se referem ao cadastro de contadores. O acesso para as empresas é definido pelo contador, cujo procedimento é apresentado no item 4.4. deste manual.

#### 1.1. Primeiro Acesso

Na tela inicial do sistema, escolha a opção "PRIMEIRO ACESSO".

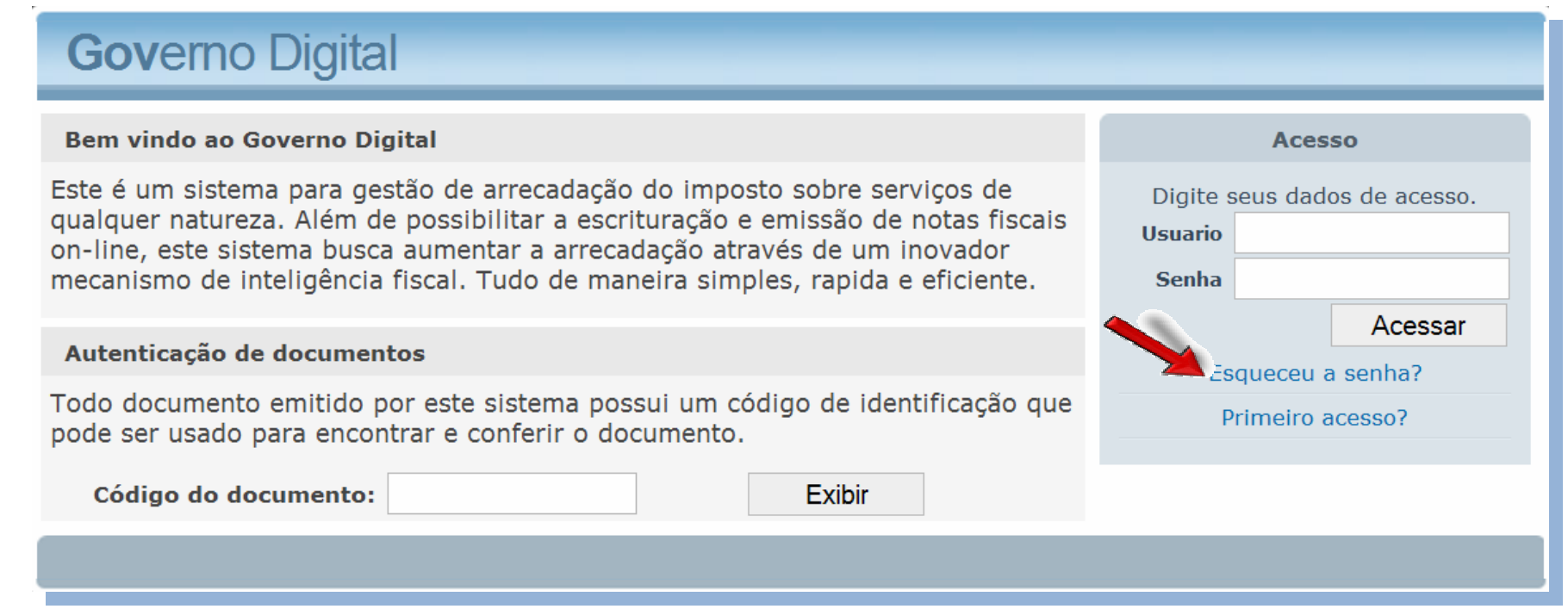

Na tela seguinte, selecione o município desejado e digite o CNPJ do Escritório de Contabilidade ou CPF do Contador; em seguida, clique no botão "CADASTRAR".

O escritório de contabilidade / contador que tem clientes em dois municípios distintos que utilizam o Sistema Governo Digital, precisa de um cadastro para cada município.

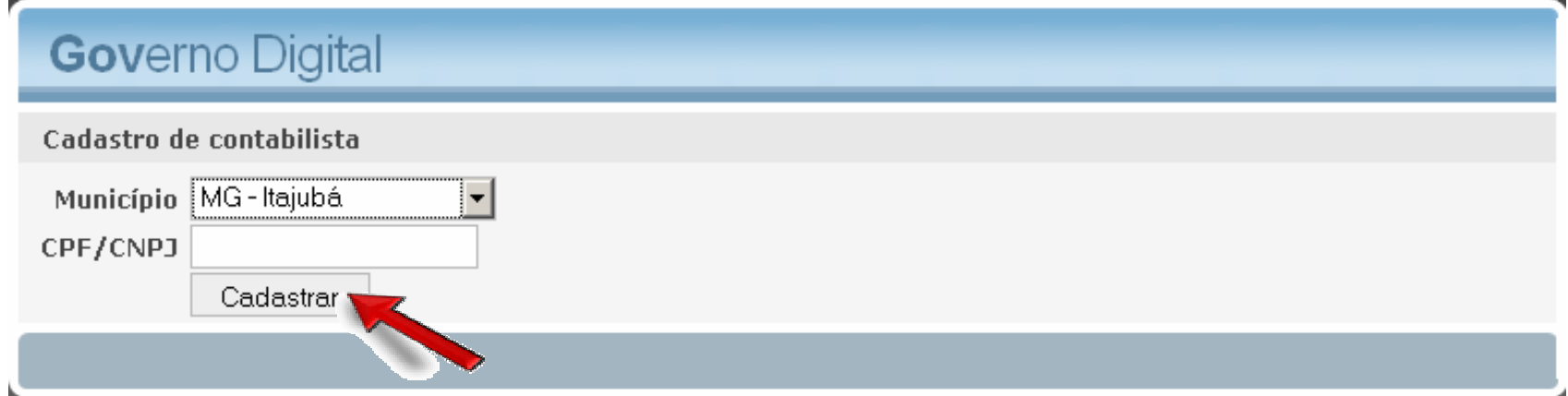

Nesta tela, o contador deverá preencher os dados solicitados, principalmente o número de registro no Conselho Regional de Contabilidade - CRC. Atenção aos campos "Usuário" e "Senha". As informações definidas nesses campos serão utilizadas, posteriormente, para acessar o sistema. Preencha os dados solicitados e clique no botão "ENVIAR".

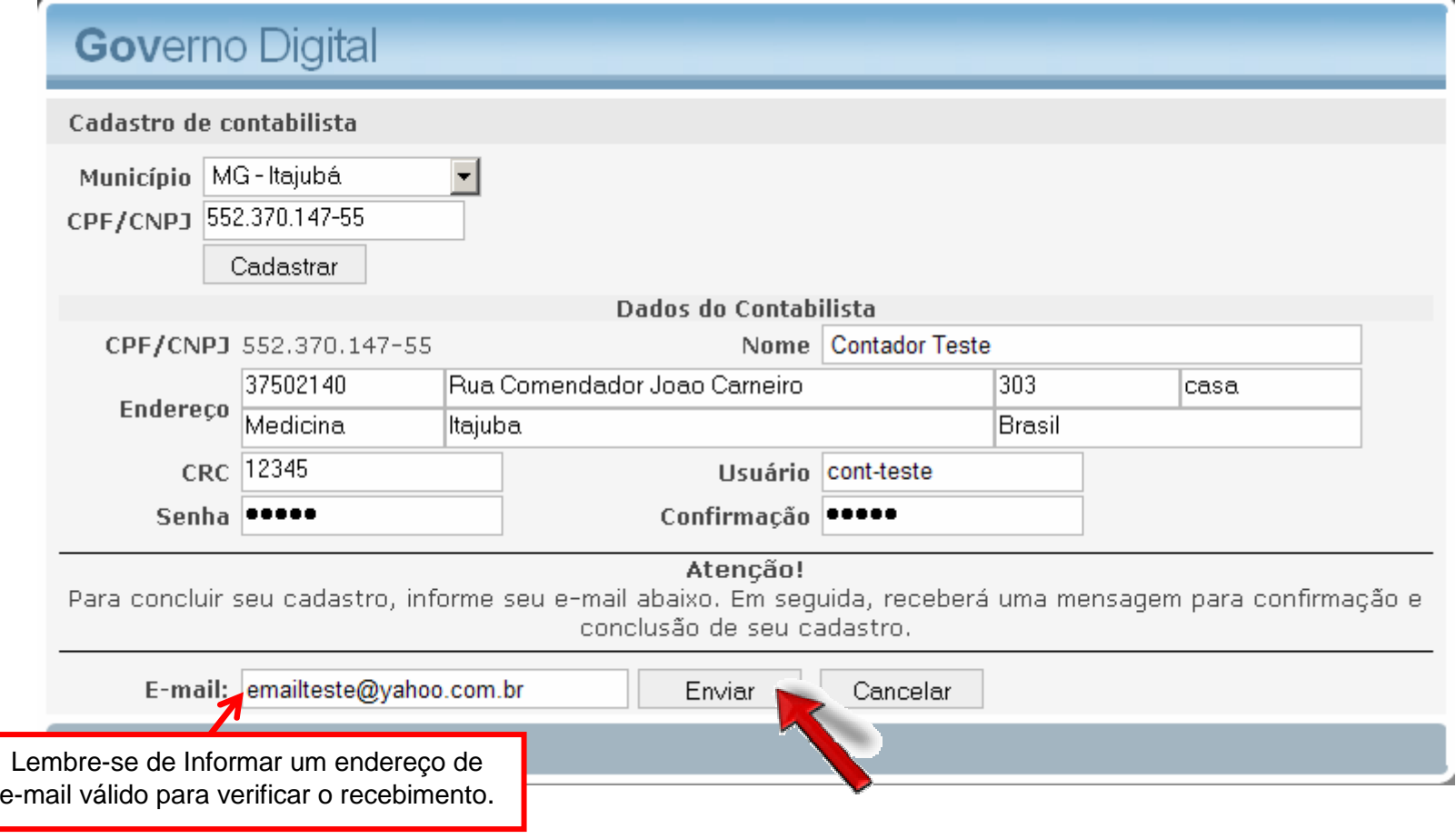

Após a conclusão do preenchimento dos dados do cadastro você receberá, no e-mail informado, um "link" para acessar o sistema. Para dar continuidade ao cadastro clique no "link". Você será direcionado automaticamente para o site do sistema.

#### Convite para acesso ao Governo Digital Prioridade | X

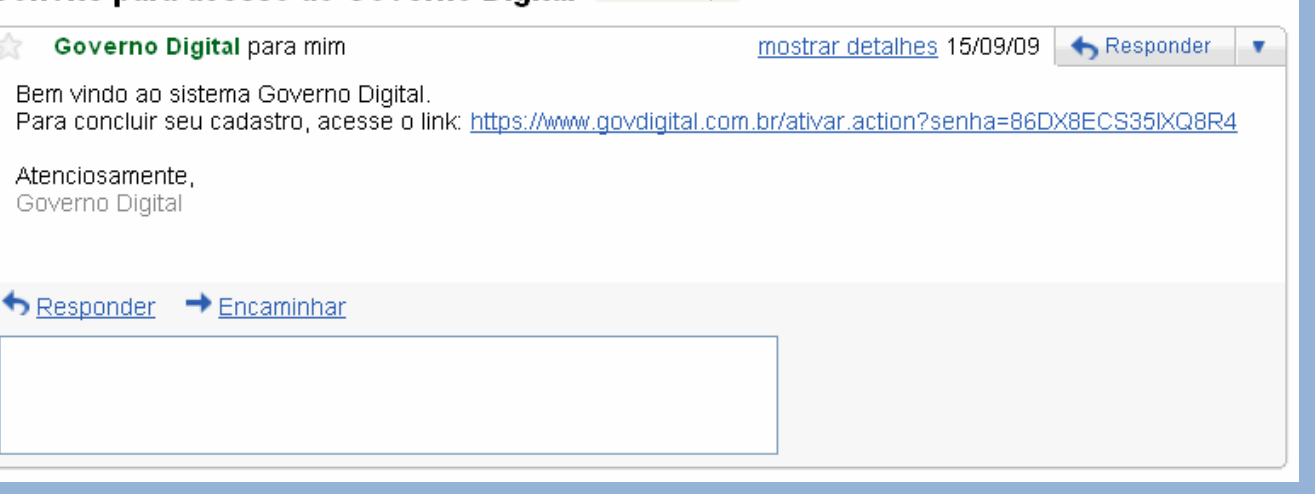

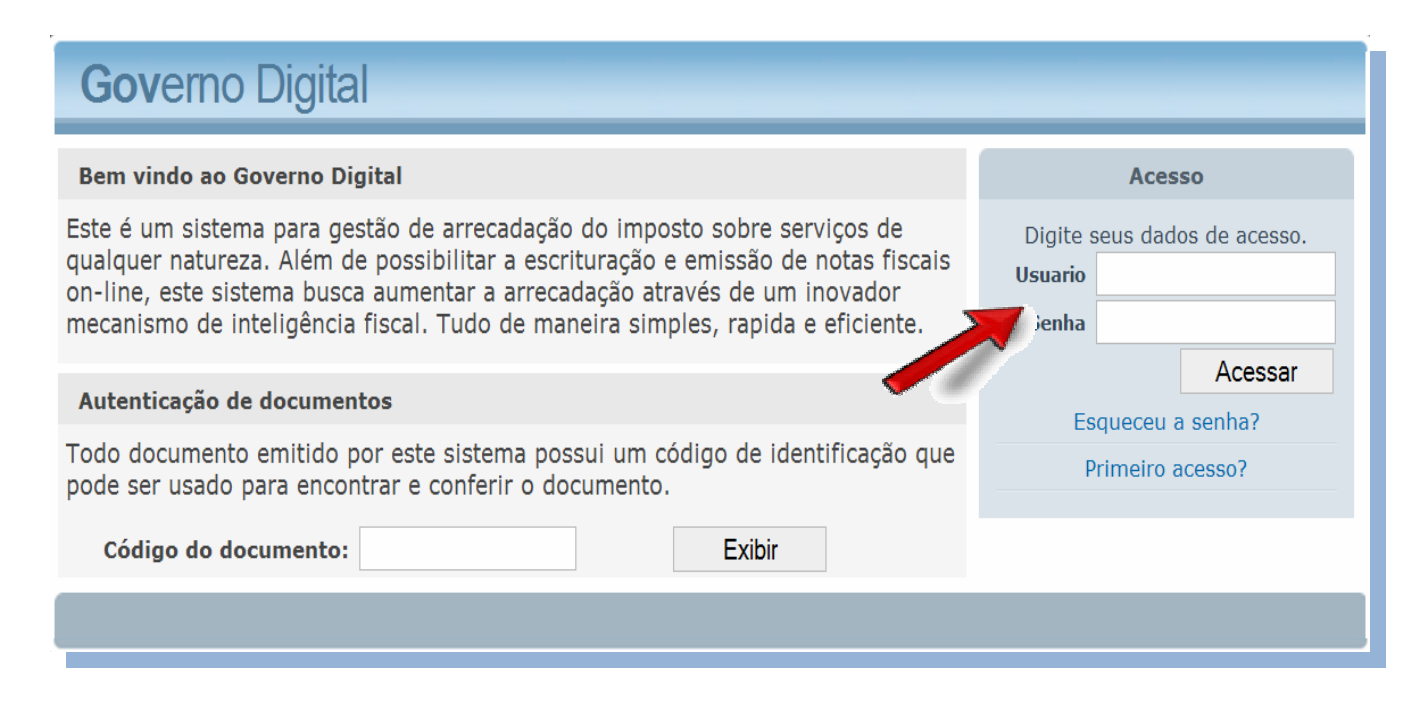

Podem ocorrer atrasos no envio do e-mail, ou mesmo, a mensagem ser encaminhada para caixa de SPAM's, esteja atento.

De qualquer forma, o acesso ao sistema não depende do recebimento do e-mail de confirmação do cadastro. Basta inserir, na tela inicial do sistema, o "USUÁRIO" e "SENHA" informados no cadastro e clicar sobre o botão "ACESSAR".

Após acessar o sistema pela primeira vez, seja pelo "link" ou utilizando o usuário e a senha, a tela abaixo será apresentada. O passo seguinte se resume em adquirir o controle das empresas controladas pelo contador. Para isso, clique sobre a opção "SOLICITE O CONTROLE DA EMPRESA DESEJADA."

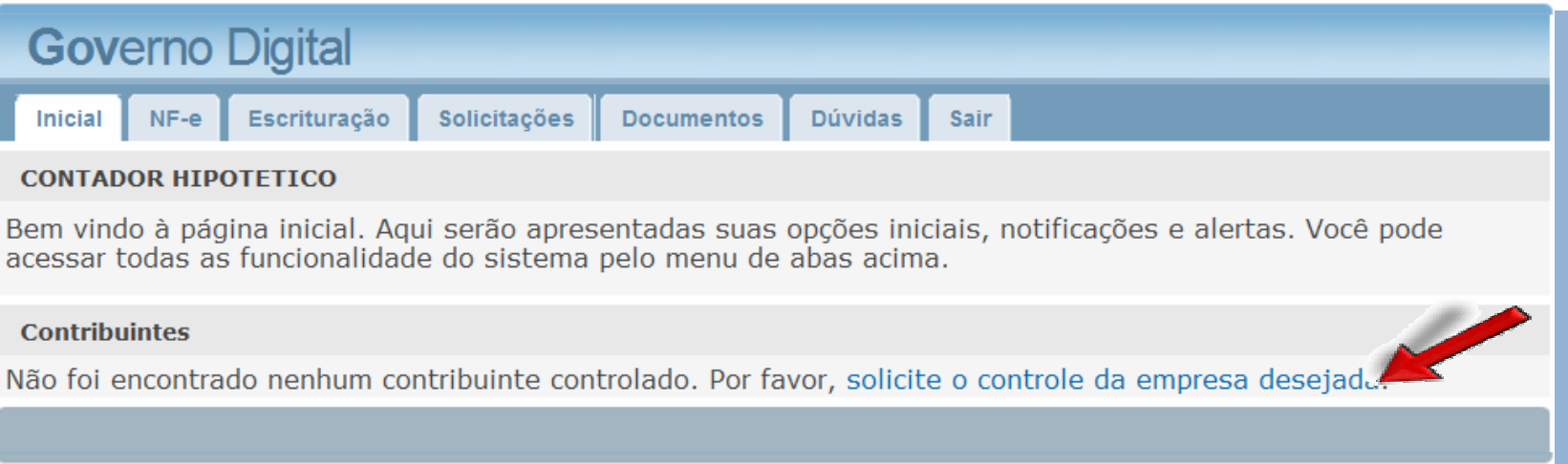

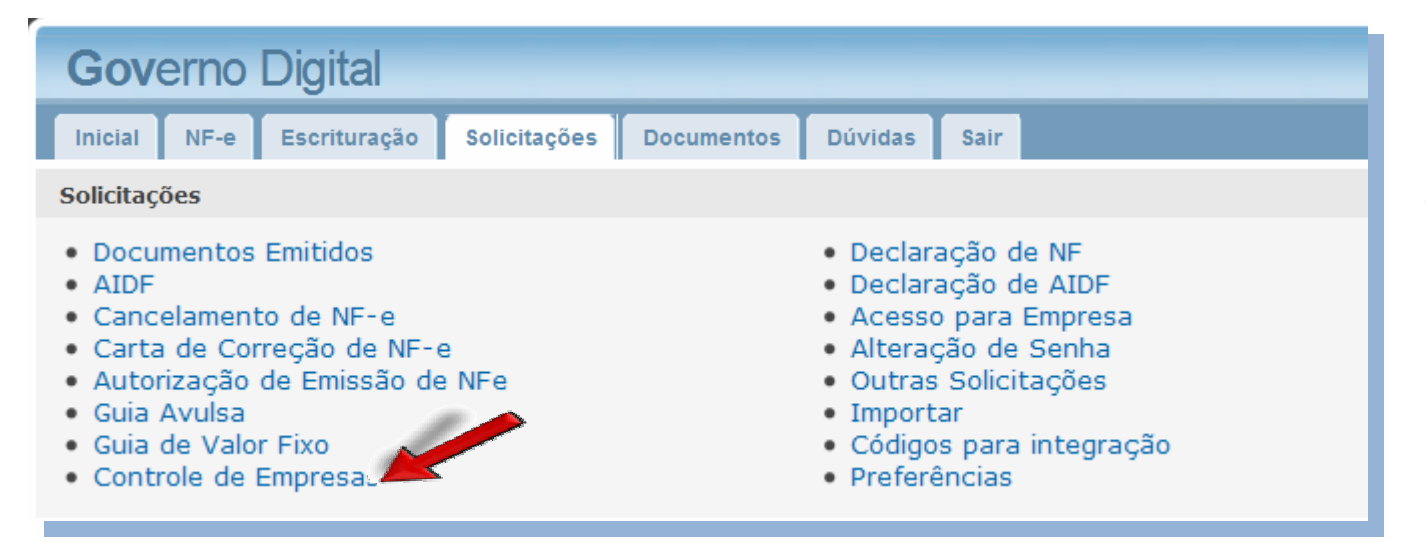

Durante a utilização do sistema, o contador pode adquirir o controle de novas empresas, bem como, deixar de controlar aquelas que saíram de sua responsabilidade. Para isso acesse a aba "SOLICITAÇÕES", e, em seguida, clique sobre a opção "CONTROLE DE EMPRESAS".

Nesta tela, você poderá informar o CNPJ de seus clientes, um a um, digitando no campo indicado e clicando no botão "ADICIONAR".

Perceba que, à medida que novas empresas são adicionadas, elas vão compondo a listagem abaixo. Aqui você tem uma lista completa de todas as empresas que pode controlar no Sistema Governo Digital.

Se, eventualmente, precisar retirar uma determinada empresa da lista, basta clicar sobre o "X", na linha de referência desta empresa, que será automaticamente excluída de sua listagem.

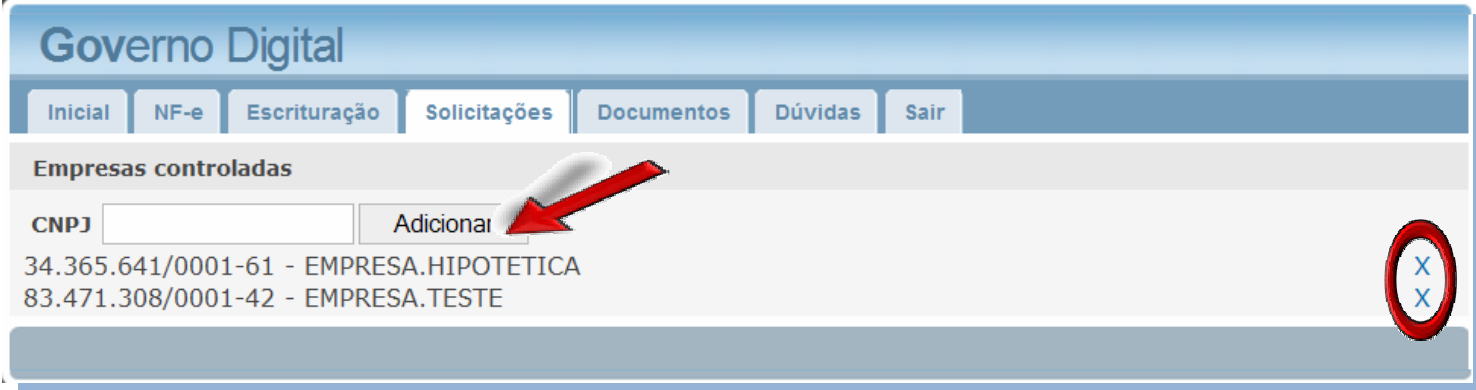

Clicando novamente na aba INICIAL, aparecerá, a lista com os nomes das empresas sob sua responsabilidade, como mostra a figura abaixo. Você sempre deverá clicar sobre o nome da empresa que deseja movimentar. Observe que a empresa selecionada estará em destaque.

Esta tela apresenta um filtro para facilitar a seleção da empresa que se deseja movimentar. Os contadores que possuem muitos clientes podem digitar a RAZÃO SOCIAL ou CNPJ, no filtro, que o sistema o encontrará automaticamente, assim basta clicar sobre a empresa desejada e operar o sistema de acordo com sua necessidade.

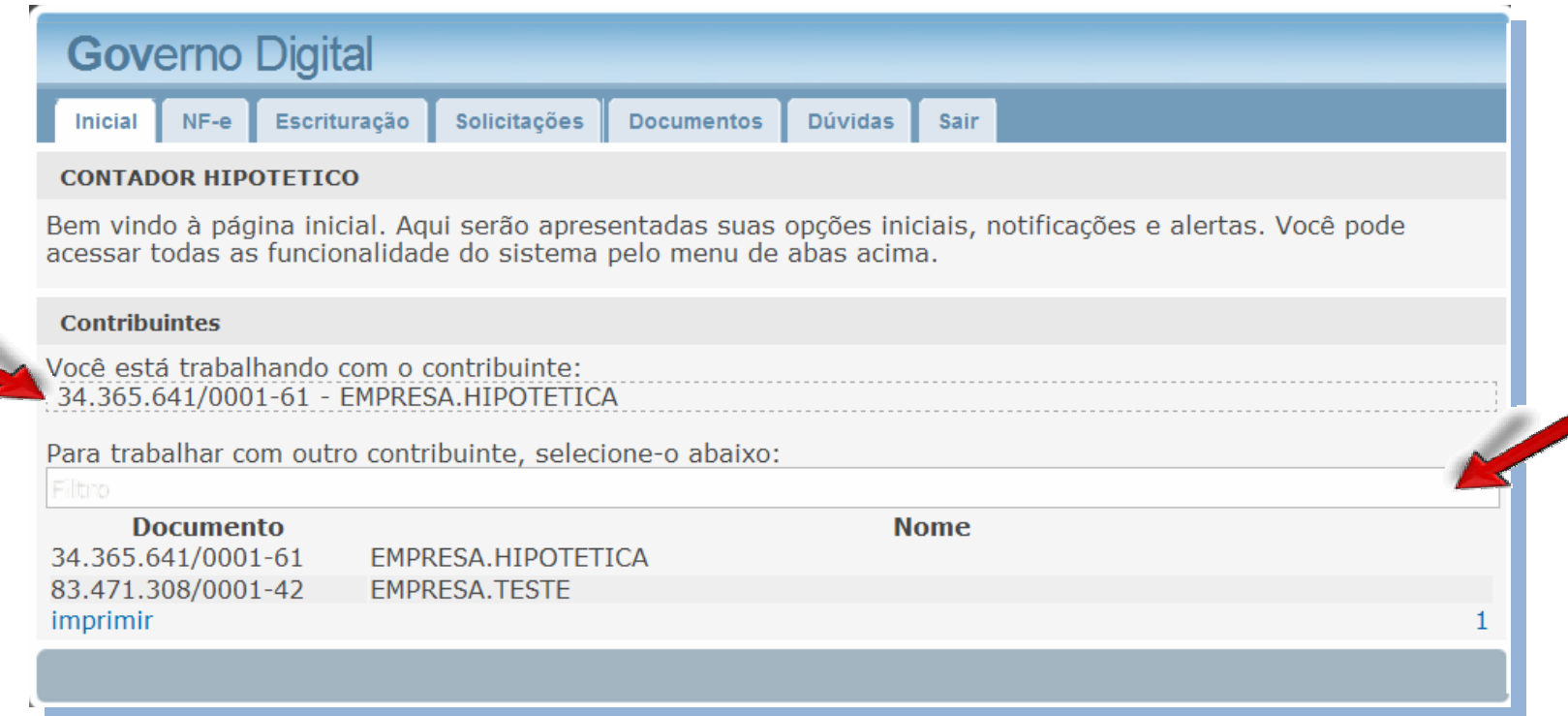

#### 1.2. Visão Geral

Apresentamos uma visão geral da tela oferecida pelo sistema após o acesso do contador.

#### **Abas de NavegaçãoContribuinte SelecionadoAcesso***Inicial:* Identifica o usuário logado no Neste local será apresentada a empresa Tela inicial apresentada após entrar no selecionada para movimentação. sistema. sistema. *NF-e:*  Aba utilizada para emissão das Notas **Governo Digital** Fiscais Eletrônicas Inicial  $NF-e$ Escrituração Solicitações **Documentos Dúvidas** Sair *Escrituração:* Utilizada para escriturar serviços tomados **CONTADOR HIPOTETICO**  ou prestados, consultar escriturações, Bem vindo à página inicial. Aqui serão apresentadas suas opções iniciais, not ficações e alertas. Você pode promover o encerramento, gerar livros acessar todas as funcionalidade do sistema pelo menu de abas acima. fiscais e importar movimentação fiscal. *Solicitações:* **Contribuintes** Solicitação para emissão de NF-e, Você está trabalhando com o contribuinte: impressão de AIDF's, cancelamento de 34.365.641/0001-61 - EMPRESA.HIPOTETICA NF-e, Carta de Correção de NF-e, adicionar ou excluir empresas sob sua Para trabalhar com outro contribuinte, selecione-o abaixo: responsabilidade, alterar senha de acesso e demais solicitações. **Documento Nome** 34.365.641/0001-61 EMPRESA.HIPOTETICA *Documentos:* 83.471.308/0001-42 **EMPRESA.TESTE**  Esta tela permite a conferência da imprimir autenticidade de documentos emitidos pelo sistema. *Dúvidas:*  Nesta tela você pode deixar suas dúvidas **Filtro** a fim de que sejam analisadas pelo suporte técnico do sistema. **Lista de Empresas**Utilizando o filtro você pode selecionar de forma rápida e prática a empresa que deseja movimentar. *Sair:*Aqui você encontrará todas as empresas adicionadas Usada para desconectar o usuário do ao seu usuário. Você pode imprimir esta lista. sistema.

#### 2.0. Solicitações de AIDF e Autorização de Emissão de Nota Fiscal Eletrônica

Neste módulo serão apresentados os procedimentos para solicitação de AIDF, destinada a impressão de Notas Fiscais emitidas manualmente (talão, formulário contínuo etc) e também a solicitação de autorização para emissão das Notas Fiscais Eletrônicas.

No entanto, para que não ocorram problemas com a sequência de numeração das Notas Fiscais (manuais e eletrônicas), é necessário declarar, diretamente no Sistema Governo Digital, a numeração das notas que, eventualmente, cada empresa tenha emitido.

Estas declarações, de AIDF e de NF-e, podem ser feitas acessando a aba "SOLICITAÇÕES". Normalmente, essas declarações só precisam ser feitas uma única vez.

Trataremos, a seguir, da Declaração e Solicitação de AIDF e, posteriormente, da Declaração de NF e Solicitação de Autorização de Emissão de NF-e.

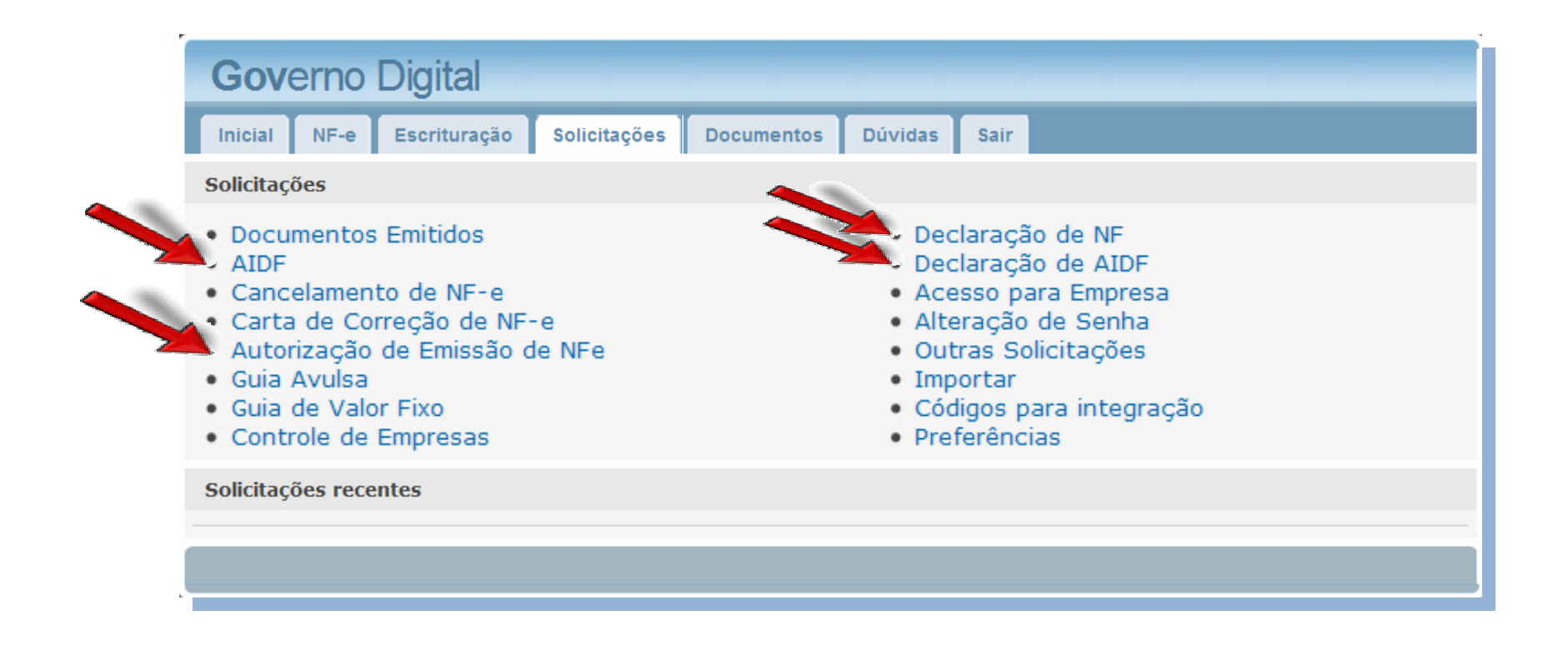

#### 2.1. Autorização para Impressão de Documentos Fiscais - AIDF

Como informado anteriormente, tudo o que se refere à Autorização para Impressão de Documentos Fiscais – AIDF, está relacionado às notas fiscais emitidas manualmente, através de talões ou formulários contínuos.

No entanto, é necessário alimentar o sistema com as informações da última AIDF emitida pela Prefeitura Municipal, a fim de dar continuidade à numeração das notas, através da Declaração de AIDF. Após essa etapa, o contador está apto para solicitar novas AIDF's.

#### 2.1.1. Declaração de AIDF.

A declaração de AIDF é feita através da aba "SOLICITAÇÕES", acessando a opção "DECLARAÇÃO DE AIDF", conforme figura apresentada no item 2.0.

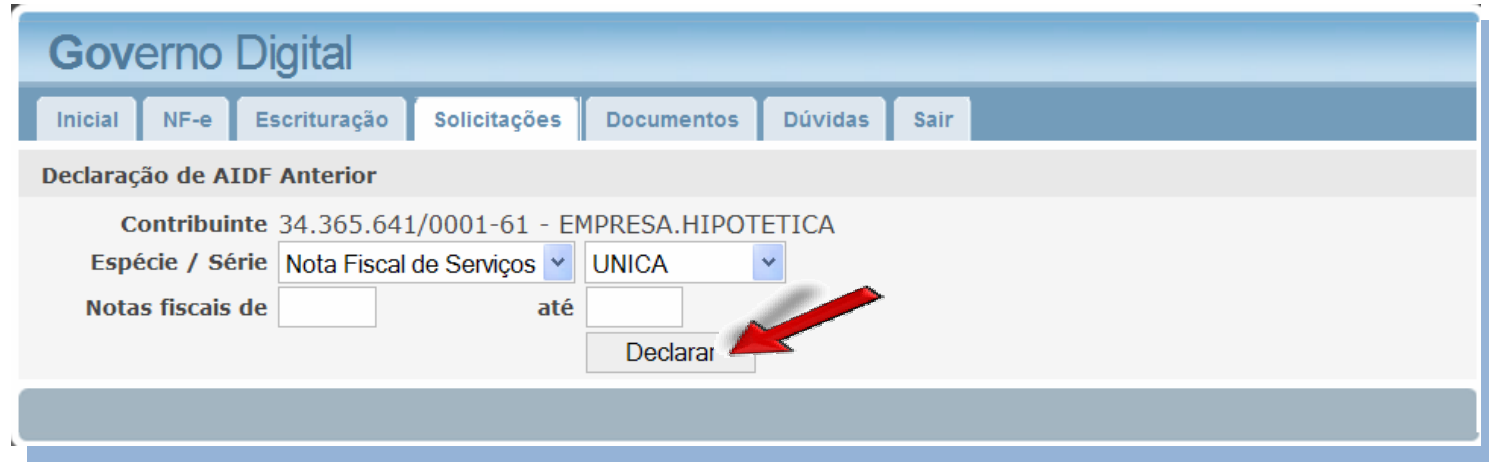

Basta que o contador selecione, atentamente, a ESPÉCIE e SÉRIE da nota fiscal e informe os números, referentes à última AIDF aprovada, da 1ª Nota Fiscal, em "NOTAS FISCAIS DE", e da última Nota Fiscal, em "ATÉ", mesmo que essas notas ainda não tenha sido emitidas. Isso para que a próxima AIDF solicitada siga a numeração informada, por isso, esta declaração só precisa ser feita uma única vez. Após informar o número das notas fiscais, clique em "DECLARAR".

Vale lembrar que somente poderão ser realizados escriturações de notas fiscais emitidas manualmente ou cupons fiscais, se as séries destas notas ou cupons estiverem declaradas nesta tela.

Esta declaração se refere, exclusivamente, às séries de notas manuais, logo a série ELETRÔNICA não deve ser selecionada neste momento.

#### 2.1.2. Solicitação de AIDF.

Após realizar a declaração de AIDF o contador pode solicitar uma nova AIDF, quando houver necessidade. Este pedido é feito através da aba "SOLICITAÇÕES", acessando a opção "AIDF", conforme figura apresentada no item 2.0.

Preencha as informações da tela abaixo e clique em "SOLICITAR", assim, seu pedido será enviado automaticamente para análise da fiscalização municipal.

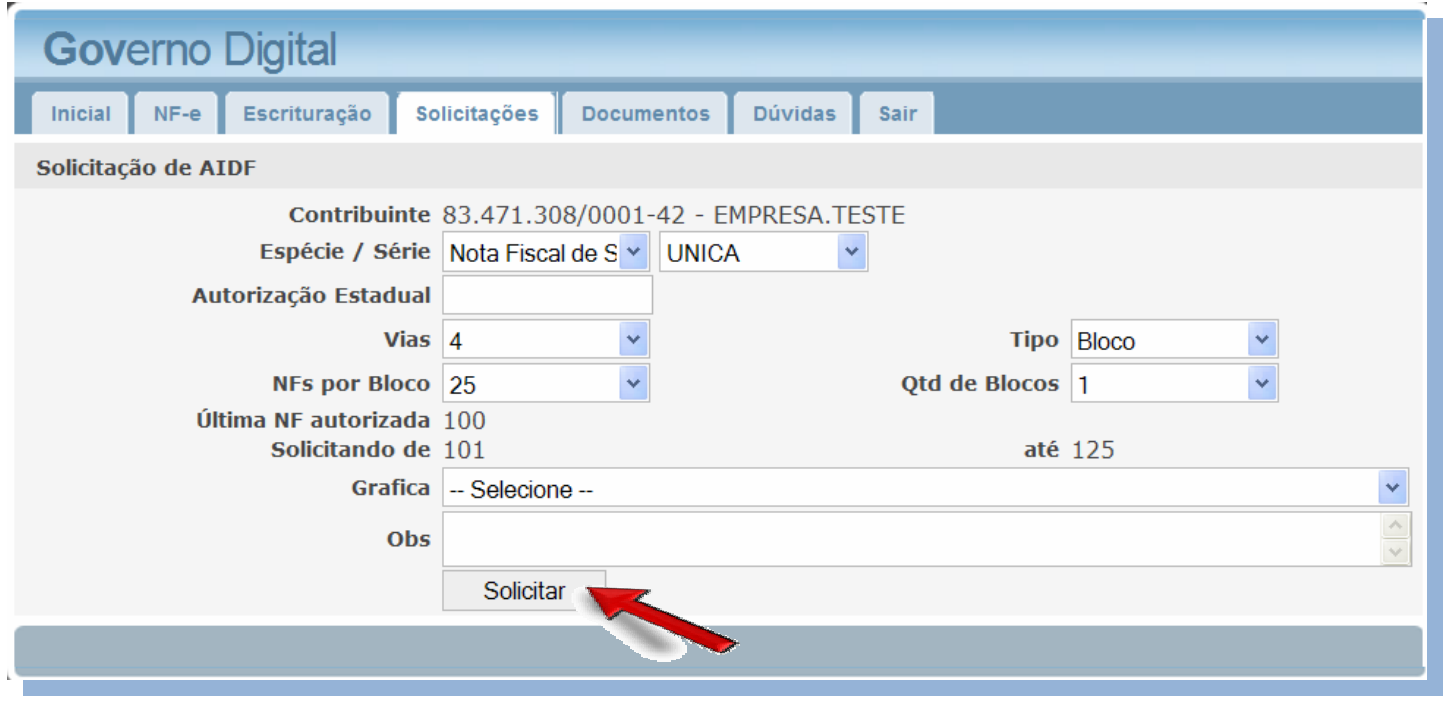

Lembre-se de que se a empresa já possui uma AIDF anterior, você deve selecionar a SÉRIE informada na DECLARAÇÃO DE AIDF.

 Observe que após selecionar uma série que possui uma declaração de AIDF, o sistema informa a "ÚLTIMA NF AUTORIZADA", e mostra quais as notas solicitadas neste pedido AIDF que está sendo preenchido, nos campos "SOLICITANDO DE" e "ATÉ", sendo que o campo "ATÉ" varia de acordo com a quantidade de notas por bloco e quantidade de blocos solicitados.

 Selecione a gráfica responsável pela confecção das notas fiscais. Caso não esteja na lista, entre em contato com a Prefeitura Municipal para que o cadastro da gráfica seja efetuado.

V. 4.0

#### 2.2. Nota Fiscal Eletrônica – NF-e

Conforme informado anteriormente, as empresas que já emitiram Notas Fiscais Eletrônicas de prestação de serviço, através de outro sistema, que não seja o Governo Digital, também devem informar, previamente, o número da última Nota Fiscal Eletrônica emitida. Assim, o Sistema Governo Digital dará continuidade à numeração das notas. Para isso, clique na aba "SOLICITAÇÕES", e em seguida no item "DECLARAÇÃO DE NF", conforme imagem do item 2.0.

2.2.1. Declaração de NF.

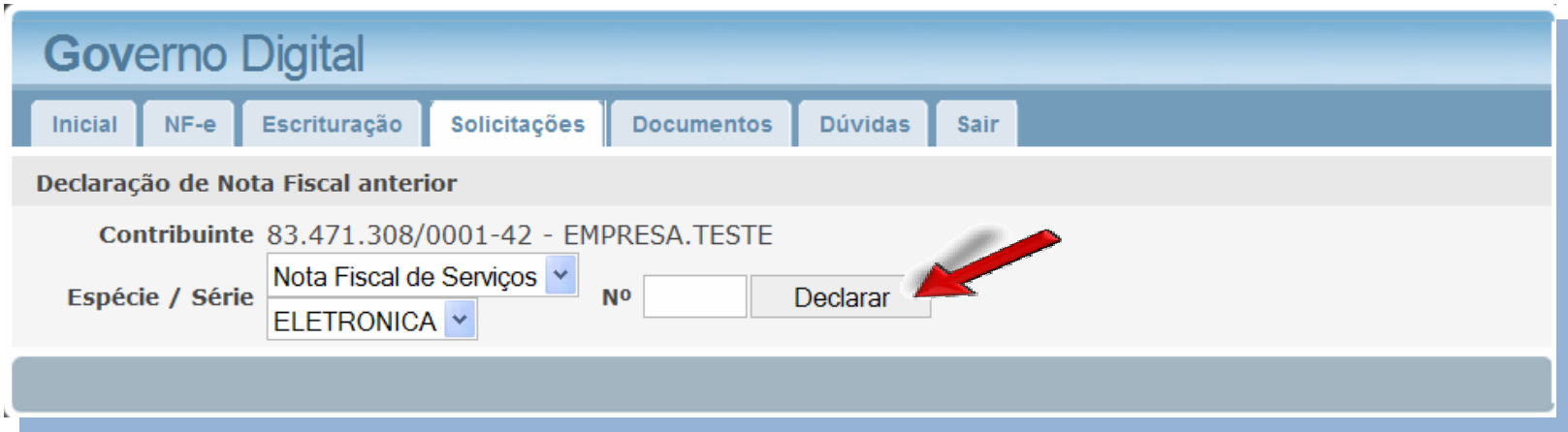

Basta selecionar a série ELETRÔNICA e informar o número da última nota emitida no sistema anterior, e clicar sobre a opção "DECLARAR".

Caso a empresa nunca tenha usado qualquer sistema eletrônico para emissão de notas fiscais de prestação de serviço, não será necessário realizar esta declaração. Prossiga para as instruções do passo seguinte, e ignore todas as mensagens do sistema informando a necessidade desta declaração.

#### 2.2.2. Autorização de Emissão de NFe.

Volte à aba "SOLICITAÇÕES" e clique no item "AUTORIZAÇÃO DE EMISSÃO DE NFe". A seguinte tela será apresentada.

Preencha o período que deseja emitir NF-e e em seguida clique no botão "SOLICITAR".

Caso já tenha feito a Declaração de NFe, ou o Governo Digital seja o primeiro sistema de emissão de notas fiscais eletrônicas de prestação de serviço, marque o "checkbox" abaixo, com a informação: "ENTENDI QUE DEVO DECLARAR A NUMERAÇÃO DE NF-ES ANTERIORMENTE EMITIDAS PARA DAR SEQUÊNCIA À NUMERAÇÃO."

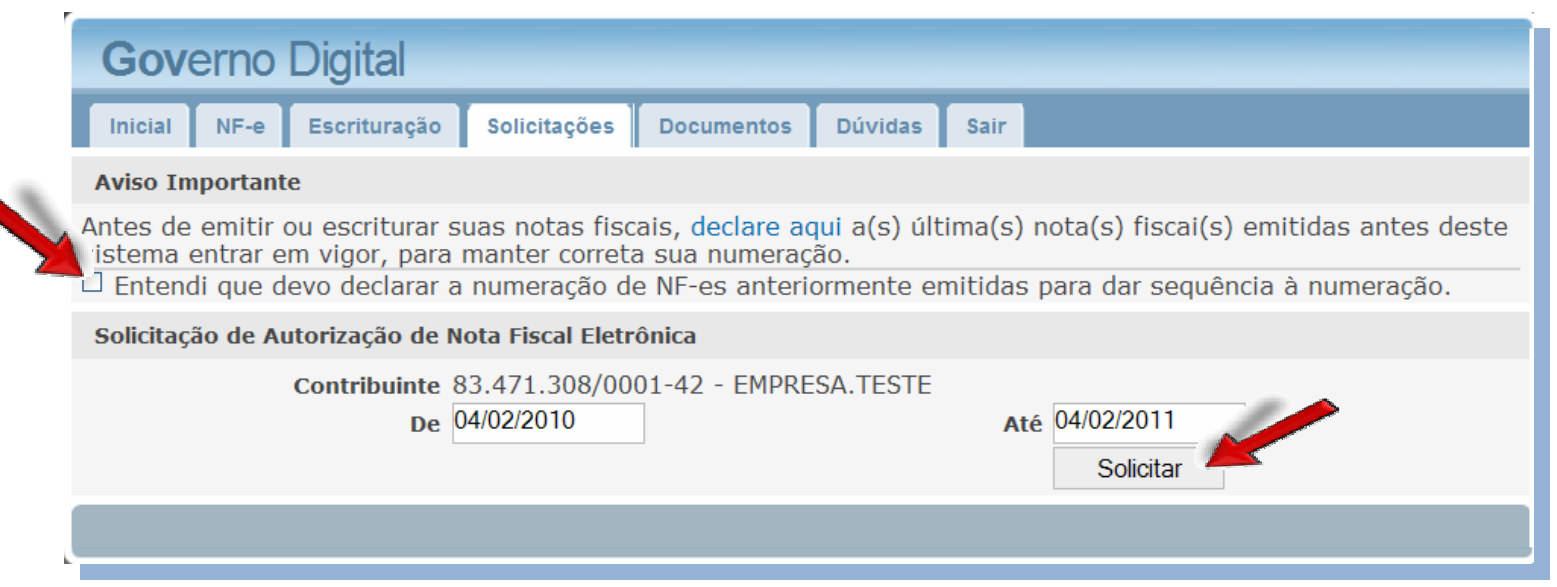

Obs: Lembramos que NF Eletrônica não é por quantidade e sim por período.

A emissão de NF-e depende da autorização do fiscal responsável pela sua empresa, que tem autonomia para alterar o período solicitado.

#### 2.3. Acompanhamento de Solicitações

Para verificar a situação de cada uma de suas solicitações, acompanhe as "SOLICITAÇÕES RECENTES", no final da tela da aba "SOLICITAÇÕES", conforme indicado na figura abaixo. Esteja atento ao nome da empresa, e tipo de solicitação. No caso de aprovação, clique sobre o nome da empresa para imprimir a autorização. Na hipótese de indeferimento, clique sobre o nome da empresa e veja o motivo desse indeferimento. Você também poderá imprimir qualquer autorização através da opção "DOCUMENTOS EMITIDOS".

As solicitações que estão "(Em análise)", ainda dependem da verificação dos fiscais da Prefeitura Municipal.

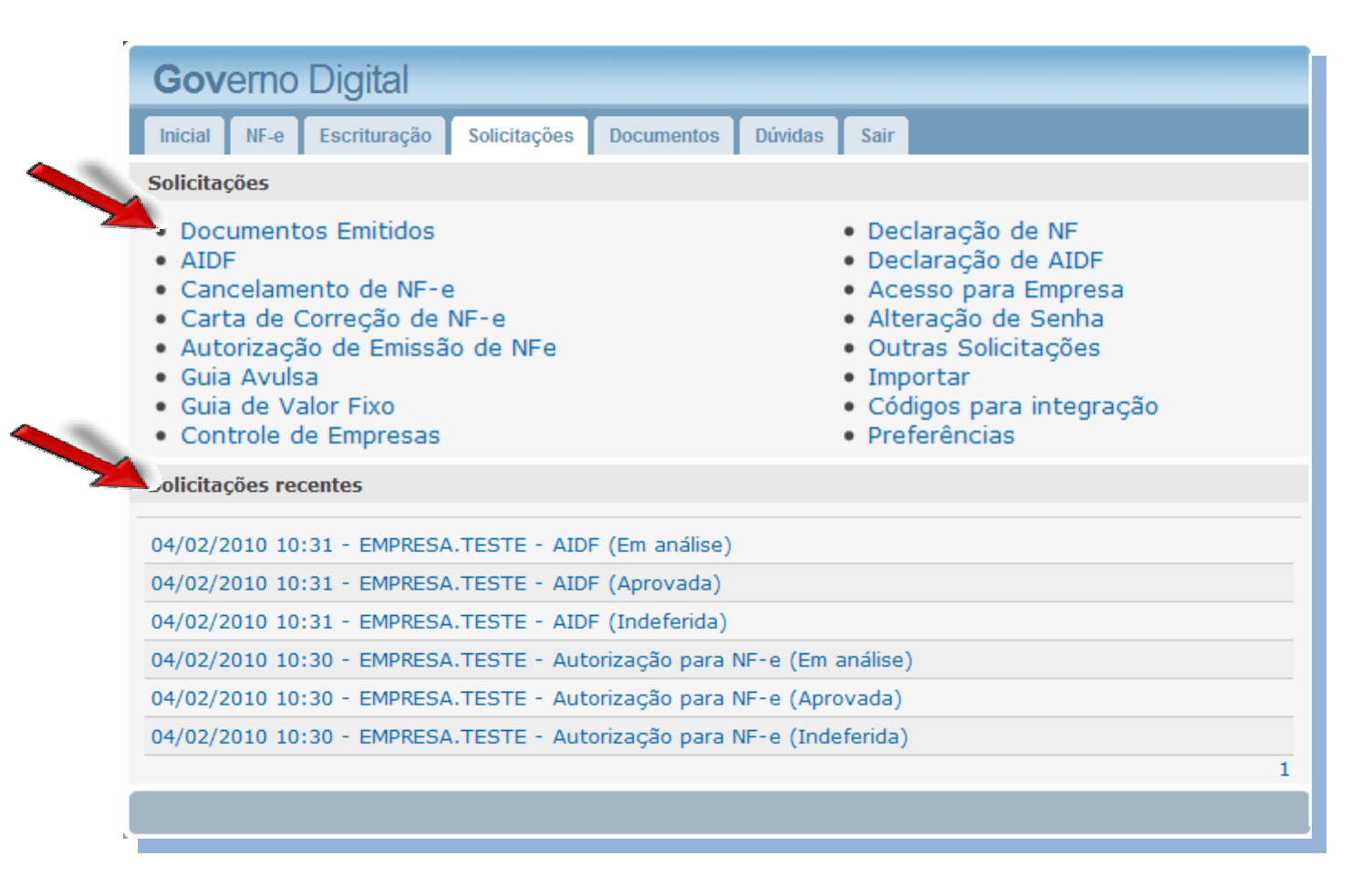

#### 3.0. Aba "ESCRITURAÇÃO"

A escrituração de documentos fiscais é uma poderosa ferramenta cujo objetivo principal se resume em informar, eletronicamente, a movimentação fiscal das empresas, realizada através da emissão de notas fiscais manuais (talões, formulários etc.) ou de notas eletrônicas emitidas por prestadores de serviço de outros municípios.

Para tanto, o contador deverá escriturar essas notas manualmente, ou utilizando a opção de importação de movimentação fiscal. Cada uma dessas opções será detalhada a seguir.

Antes da escrituração observe o item 2.1.1. deste manual, para que o sistema reconheça a espécie/série das suas notas fiscais manuais.

Nas abas de navegação, clique em "ESCRITURAÇÃO". Esteja sempre atento para o mês de competência em que está trabalhando.

Observe os menus presentes na aba Escrituração: PRESTADOR | TOMADOR | CONSULTA | ENCERRAMENTO | LIVRO | IMPORTAÇÃO.

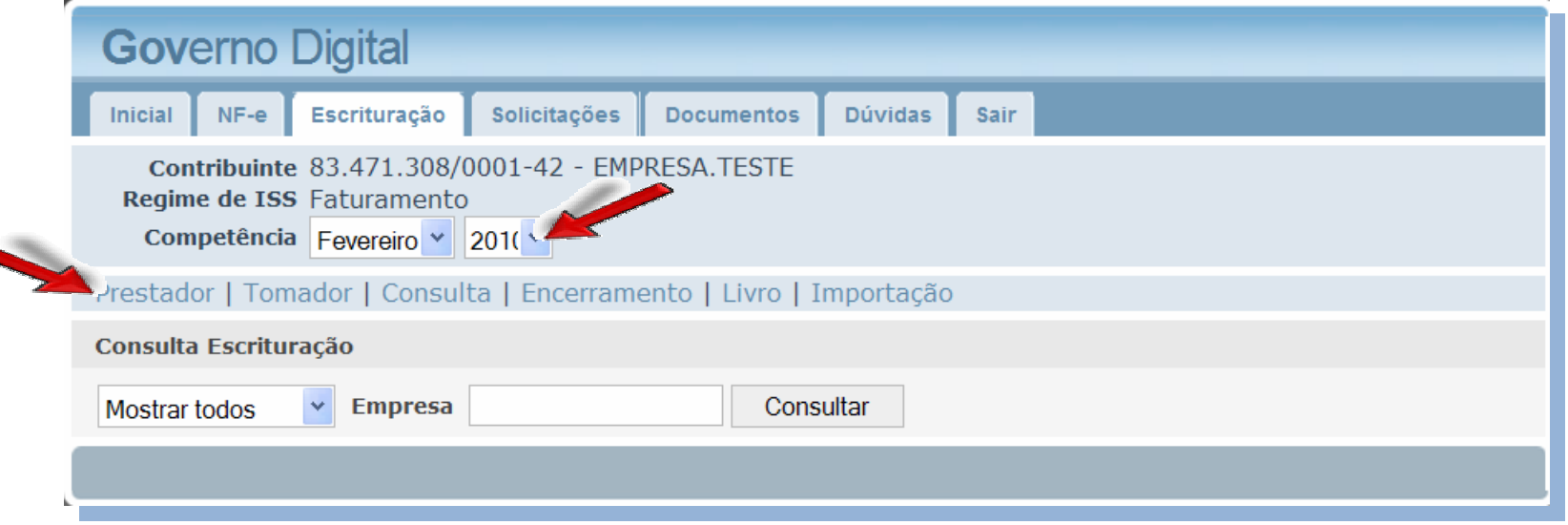

#### 3.1. Escrituração "PRESTADOR"

Esta tela se destina à escrituração de notas fiscais de prestação de serviços emitidas manualmente. As informações escrituradas se somarão as NF-e's emitidas para compor a base de cálculo do ISSQN.

Clique na opção "PRESTADOR". A seguinte tela será apresentada.

Preencha os dados referentes à Nota Fiscal a ser escriturada, atentando para os itens:

- Número da Nota Fiscal
- Data de Emissão
- Tipo de Tributação
- Dados do Tomador (CNPJ/CPF, Razão Social e Endereço)
- Dados do Serviço Prestado (Atividade, Descrição, Valor e Base de Cálculo)

A seguir, uma descrição dos principais itens da tela de escrituração.

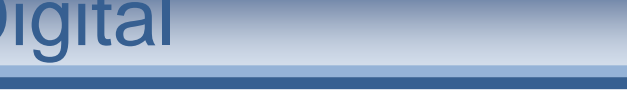

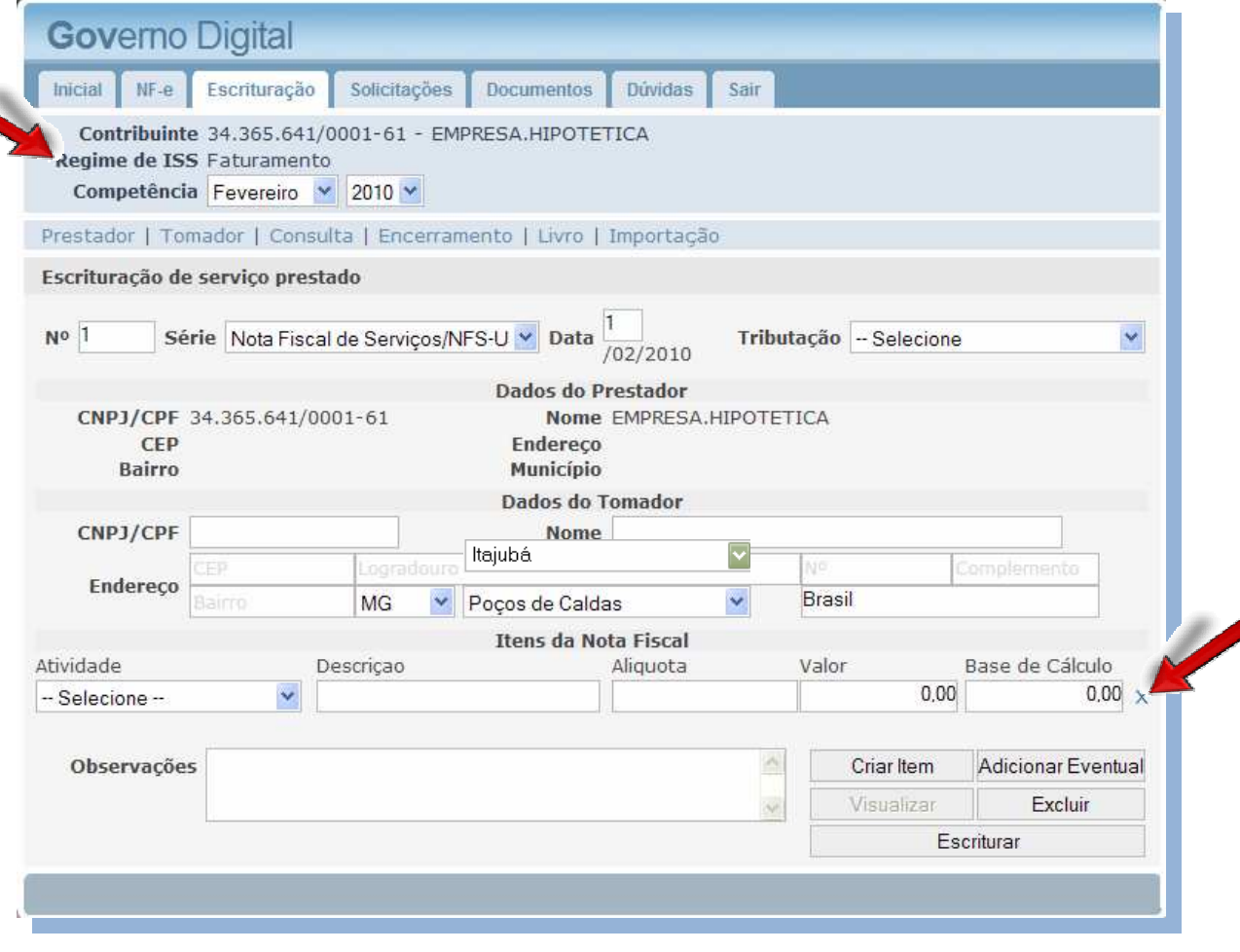

Antes de falarmos especificamente sobre os tipos de tributação, é importante ressaltar que, tanto para a escrituração, quanto para a emissão de NF-e, existe uma hierarquia entre as informações do tipo de tributação e do tipo de regime de recolhimento do ISSQN, que pode ser observado nos dados do contribuinte, conforme imagem na página anterior.

Geralmente, o Sistema Governo Digital apresenta 6 tipos de regime de recolhimento de ISSQN, assim descritos:

- • FATURAMENTO: O cálculo do ISSQN é feito a partir da quantidade de Notas Fiscais emitidas e/ou escrituradas. Quando o contador fizer o encerramento da escrituração, o sistema verificará o valor total dos serviços prestados na competência e fará o cálculo de acordo com a alíquota da atividade em que a empresa está enquadrada.
- • ISENTO: Regime destinado a empresas prestadoras de serviço que tenham amparo legal para isenção de recolhimento do ISSQN. O encerramento não gera guia de recolhimento de ISSQN.
- $\bullet$  SIMPLES: As empresas neste regime recolhem seus impostos, incluindo o ISSQN através de uma guia de recolhimento federal, a União, por sua vez, repassa o valor referente ao ISSQN para o município. O encerramento não gera guia de recolhimento de ISSQN.
- $\bullet$  ESTIMATIVA: Neste regime, as empresas recolhem um valor fixo mensal, independente da movimentação na competência. O encerramento gera a guia de recolhimento de ISSQN, no valor fixado, sem levar em conta o valor total das notas fiscais.
- •MEI: Regime semelhante ao SIMPLES, destinado aos micro-empreendedores individuais. O encerramento não gera guia de recolhimento de ISSQN.
- $\bullet$  FIXO ANUAL: Regime criado para as sociedades uniprofissionais, que recolhem um valor fixo de ISSQN anualmente, logo, o encerramento não gera guia de recolhimento de ISSQN.

Conforme esclarecido, o encerramento da escrituração somente irá gerar guia de recolhimento do ISSQN dependendo do tipo de regime de recolhimento do imposto que a empresa estiver cadastrada.

Vale ressaltar, também, que a alíquota está vinculada ao item da lista de serviços, definida no Código Tributário Municipal, portanto, salvo em raras exceções, é invariável. Assim, NF-e's e <u>escriturações com alíquota 0% são inválidas</u>. Mesmo que o sistema apresente a alíquota, o que define se haverá guia de recolhimento do ISSQN é o tipo de regime de recolhimento que a empresa está cadastrada.

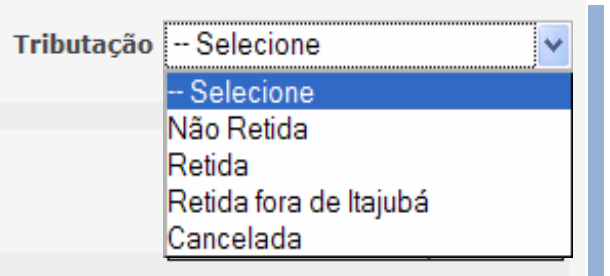

Opções do item "Tributação" da NF na escrituração de Prestador.

Não retida: O recolhimento do ISSQN fica sob responsabilidade do PRESTADOR do serviço.

Retida : Para os casos de ISSQN Retido pelo Tomador do serviço dentro do próprio município.

Retida fora de Itajubá: Serviço prestado fora do município, onde o ISSQN for retido pelo Tomador.

Cancelada: Utilizada para escriturar as notas manuais que foram canceladas.

Obs.: As notas canceladas antes de se informar os dados do serviço prestado, como descrição, valor e base de cálculo podem ser escrituradas sem essas informações. Para tanto, basta clicar no "X" à frente da linha referente aos dados do serviço, próximo à base de cálculo, conforme apontado na imagem no início deste item.

#### Funcionalidades dos botões na tela de escrituração:

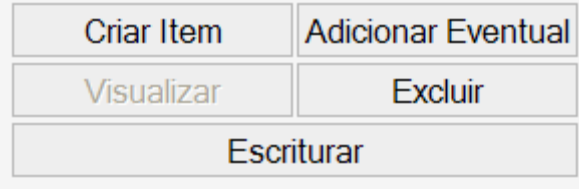

Criar Item: Adicionar outra linha para escriturar mais de um item da mesma NF.

Adicionar Eventual: Adicionar itens/atividades que não estão na lista de atividades da empresa. Esta ferramenta só pode ser usada com amparo legal.

Visualizar: Esta opção permite uma pré-visualização da escrituração, para conferência dos dados,

antes de se confirmar à escrituração. Esta pré-visualização não pode ser entendida como um documento oficial, conforme informações presentes na mesma.

Excluir: Exclui uma escrituração feita equivocadamente.

Escriturar: Após a confirmação dos dados inseridos na tela, clique sobre esta opção para confirmar a escrituração da nota fiscal.

Logo após clicar em "ESCRITURAR" observe a mensagem de "ESCRITURAÇÃO COM SUCESSO".

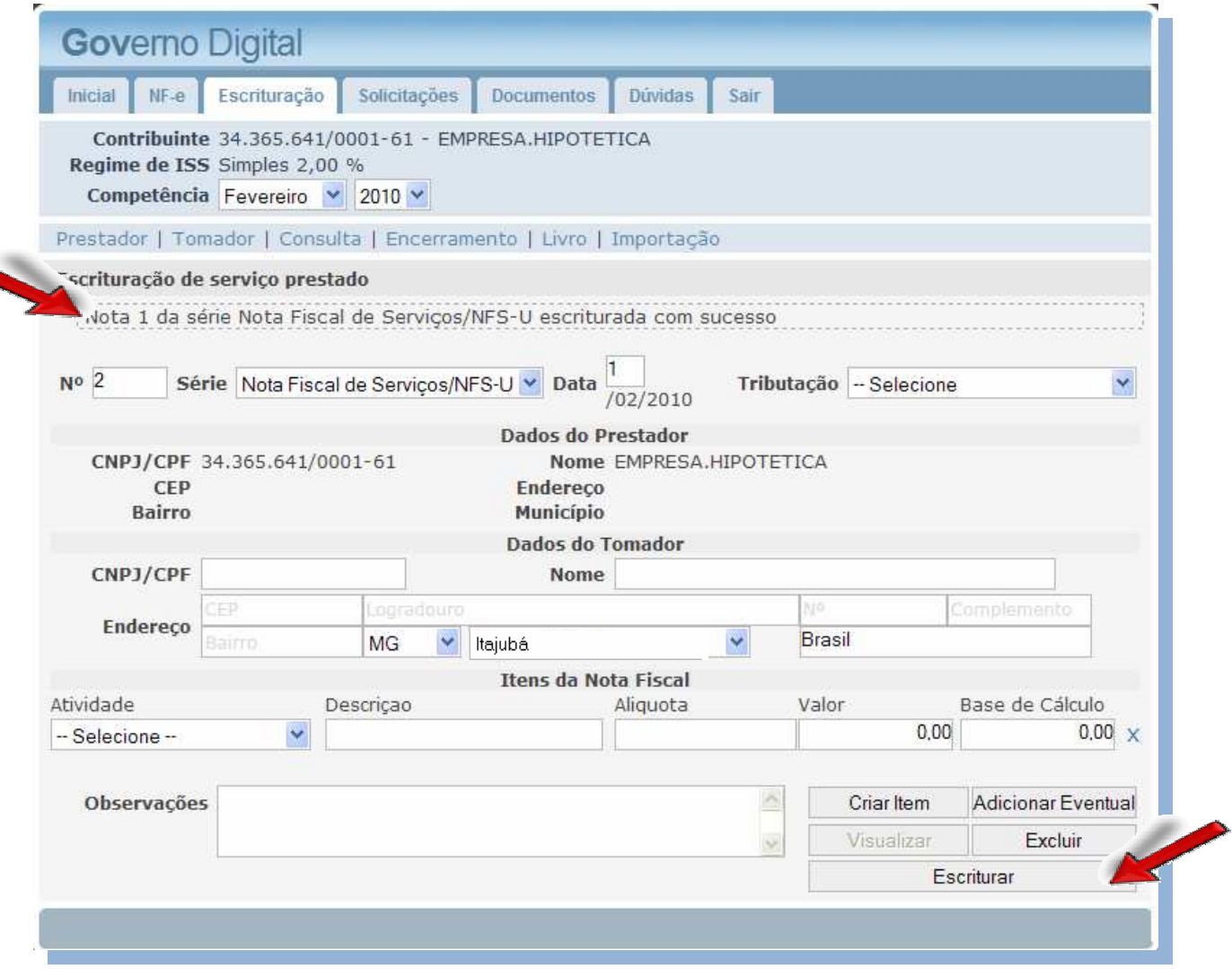

#### 3.2. Escrituração "TOMADOR"

Tomador é toda Empresa, Prestadora de Serviços ou Não, que contrata qualquer tipo de serviço.

Toda empresa é obrigada a declarar os serviços tomados, independente da retenção do ISSQN.

Na aba "ESCRITURAÇÃO", clique na opção "TOMADOR", e a seguinte tela será aberta.

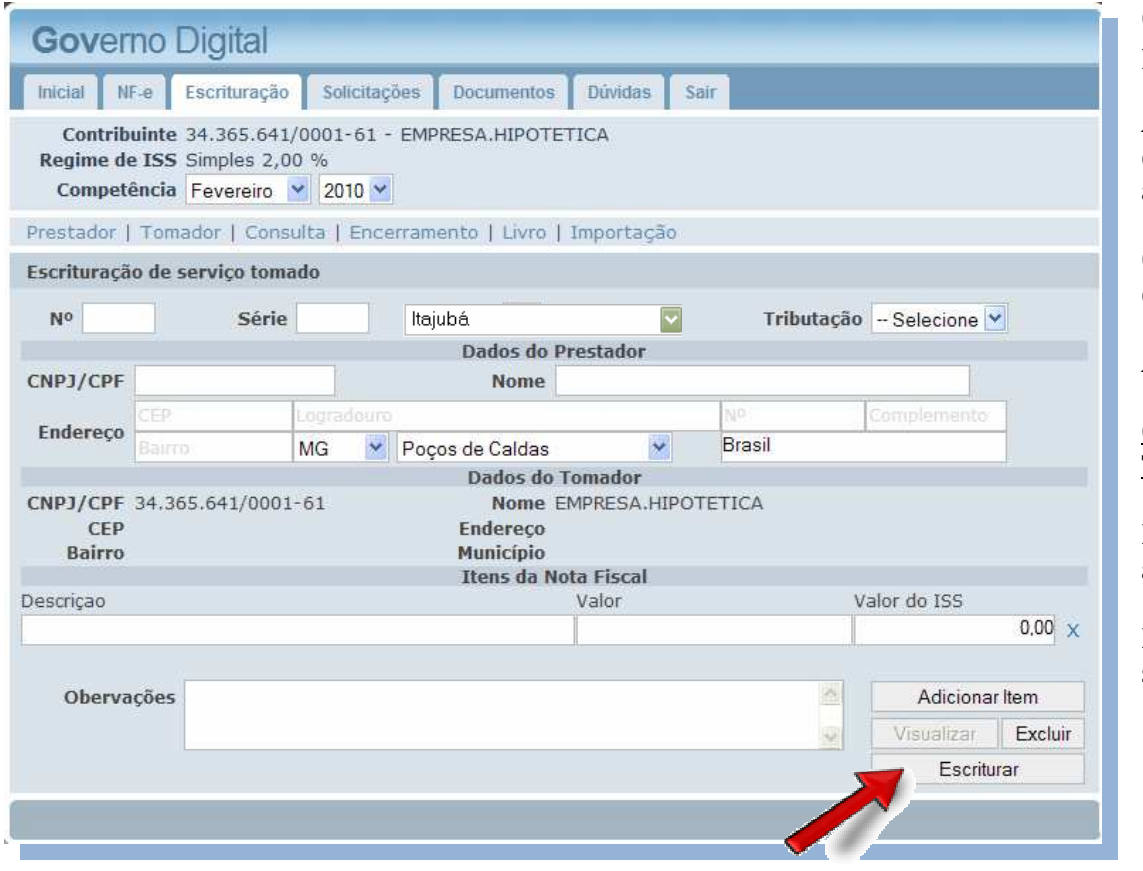

Os passos para a escrituração dos serviços TOMADOS seguem o padrão dos serviços PRESTADOS.

A maior diferença está no tipo de tributação, que, na escrituração de serviço tomado, se a opção RETIDA é selecionada, o tomador assume a responsabilidade sobre o recolhimento do imposto.

Outro ponto importante é que, na escrituração do serviço tomado, deve-se informar o valor do serviço e o valor do ISS.

Após digitar e verificar os dados, basta clicar em "ESCRITURAR".

Opções do item "TRIBUTAÇÃO" da NF na escrituração de Serviço Tomado.

Retida: ISSQN será pago pelo Tomador de serviço. Vai gerar guia ao final da escrituração, dependendo do Regime de Recolhimento.

Não Retida: Não gera Guia de ISSQN para o tomador, o imposto será pago pelo prestador.

#### 3.3. Menu Consulta

O menu "CONSULTA", permite a verificação das Notas Fiscais escrituradas e NF-e's, com os papeis de prestador (Abóbora) e tomador (Verde). Clicando sobre qualquer nota fiscal escriturada, antes do "ENCERRAMENTO", existe a possibilidade de alterar os dados informados, e escriturá-la novamente. É possível, também, excluir encerramentos.

Ainda existe a opção para filtrar somente serviços prestados ou tomados, além das notas referentes a uma determinada empresa.

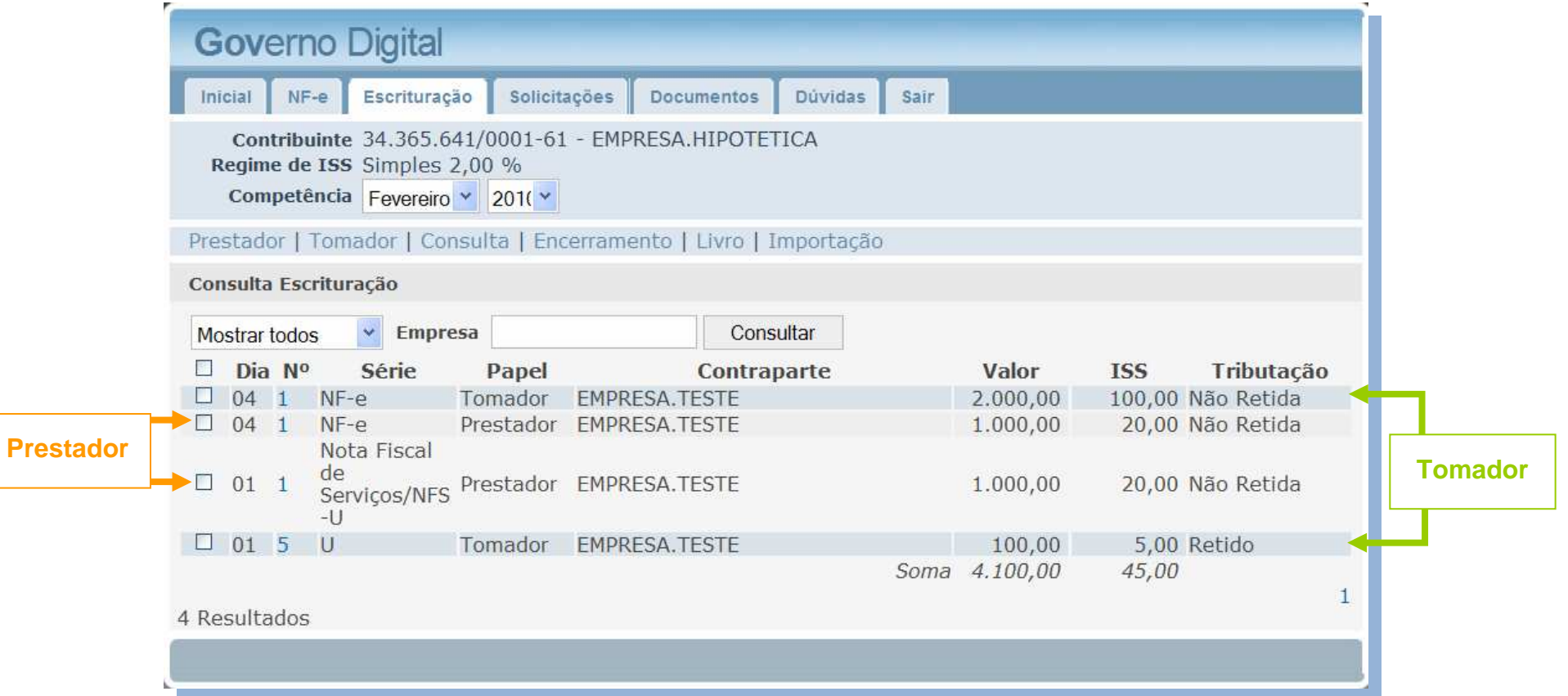

#### 3.4. Encerramento

Clique sobre o menu "ENCERRAMENTO". Estão disponíveis as opções para encerrar as escriturações para Prestador e Tomador.

Sempre verifique qual a competência está selecionada antes de confirmar o encerramento.

 Após confirmar as informações como total de notas, débitos, créditos e total a pagar, clique sobre as opções "ENCERRAR", tanto para o tomador, quanto para o prestador.

Todas as empresas devem encerrar a movimentação mensal, independente do Regime de Recolhimento do ISS.

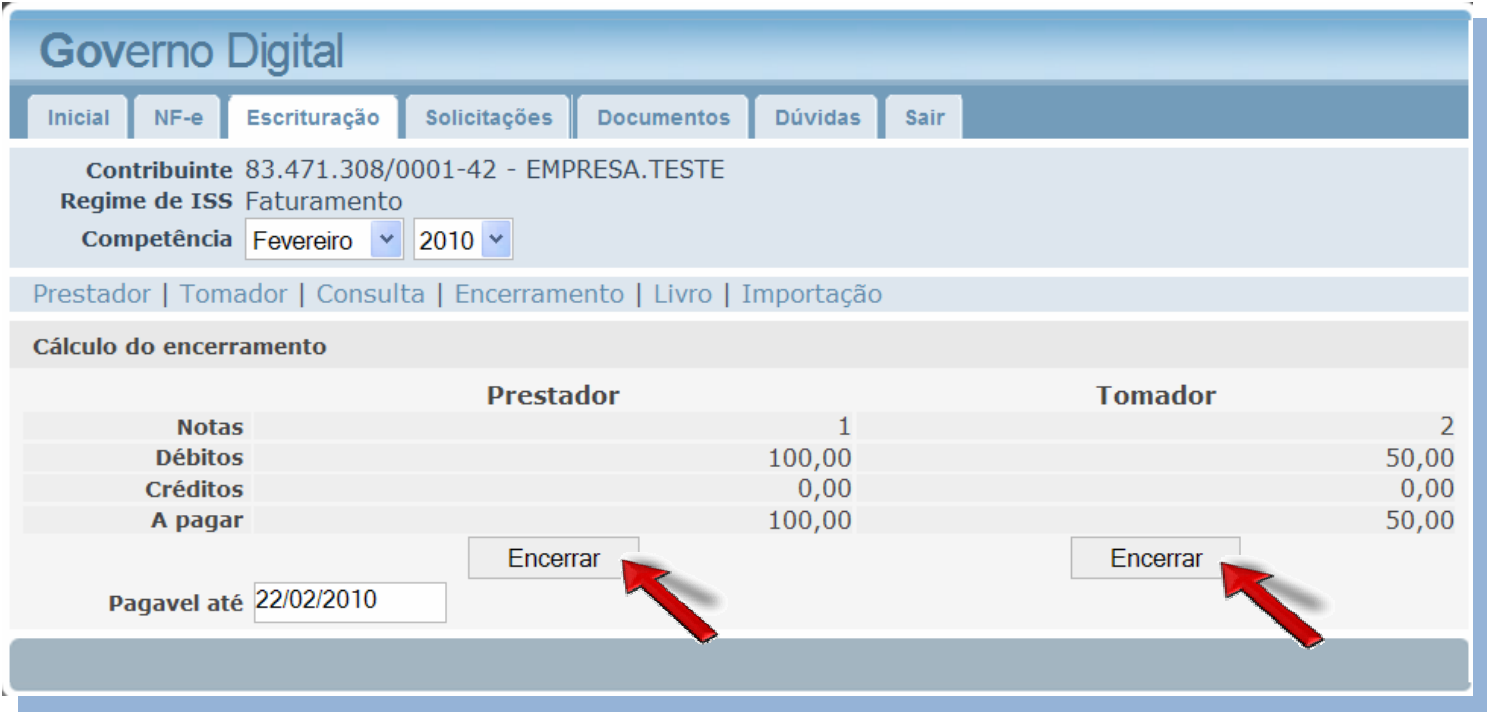

Após clicar em encerrar, o sistema irá gerar os RECIBOS e GUIAS referentes ao encerramento.

Clicando sobre o recibo ou a guia, eles são visualizados.

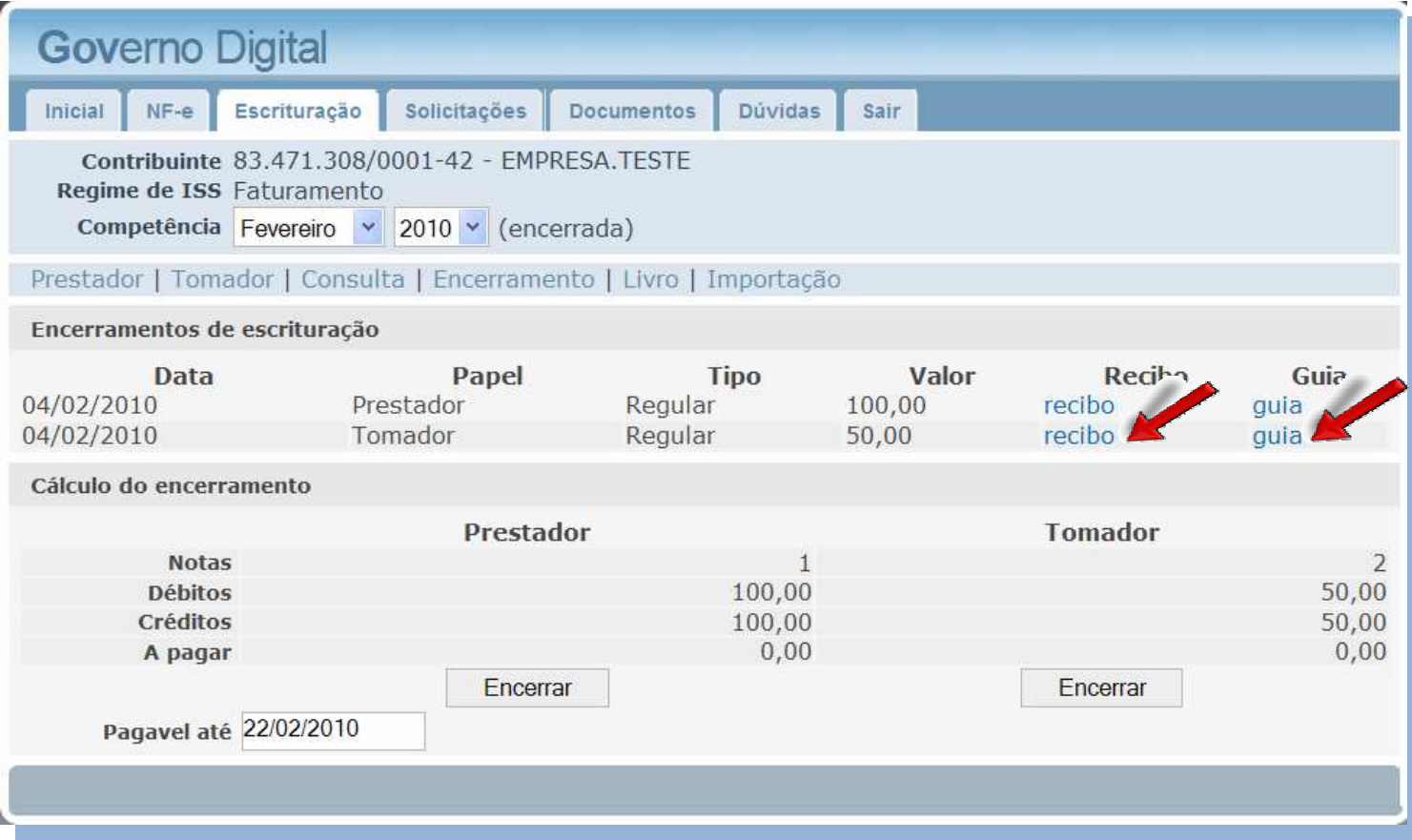

Esteja atento as opções disponíveis na tela de exibição da guia.

Você pode imprimir o documento a qualquer momento. Basta clicar sobre a opção "IMPRIMIR".

Caso, eventualmente, a guia gerada tenha seu prazo para pagamento expirado, basta clicar na opção "RECALCULAR" e definir uma nova data para pagamento, o sistema irá atualizar os cálculos da guia automaticamente.

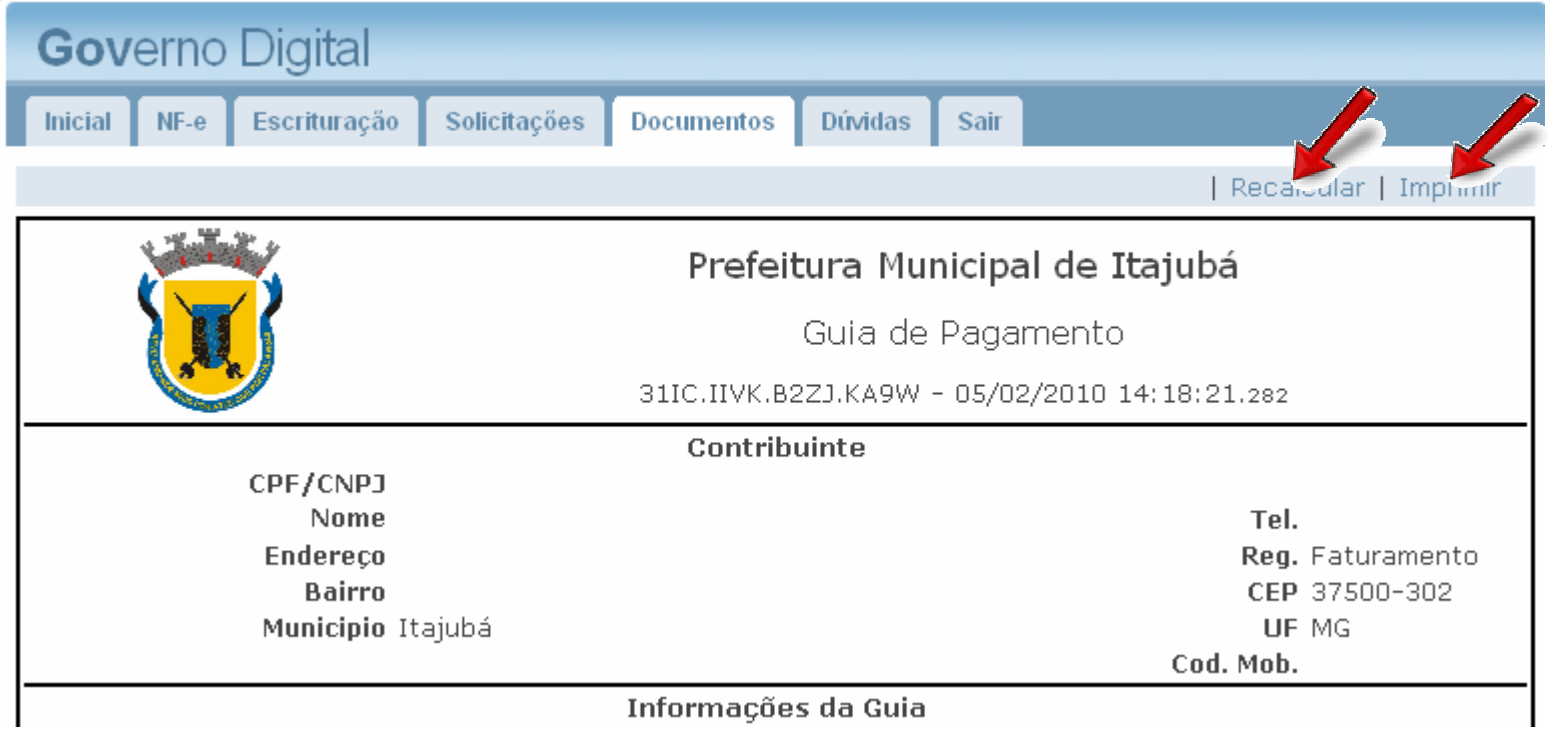

#### 3.5. Livro Fiscal

O livro fiscal pode ser facilmente gerado através da aba "ESCRITURAÇÃO", selecionando a opção "LIVRO", conforme imagem do item 3.0.

Basta selecionar o período (livro mensal ou anual) e o tipo (serviços prestados ou serviços tomados), e clicar em "GERAR LIVRO".

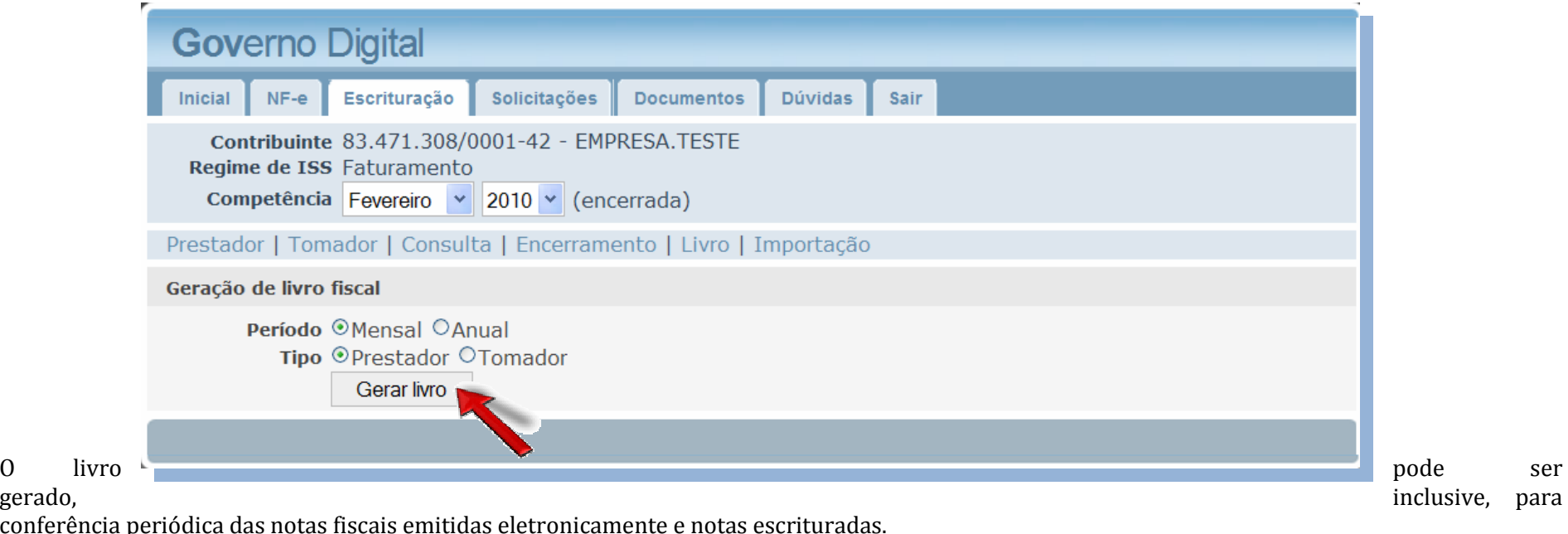

conferência periódica das notas fiscais emitidas eletronicamente e notas escrituradas.

#### 3.6. Importação

Este menu será utilizado para que empresas que possuam software próprio para emissão de notas, possam importar a movimentação mensal para o Sistema Governo Digital e assim, façam a apuração do ISSQN.

Na aba "ESCRITURAÇÃO", acesse o menu "IMPORTAÇÃO", busque o arquivo a ser importado e clique em "ENVIAR".

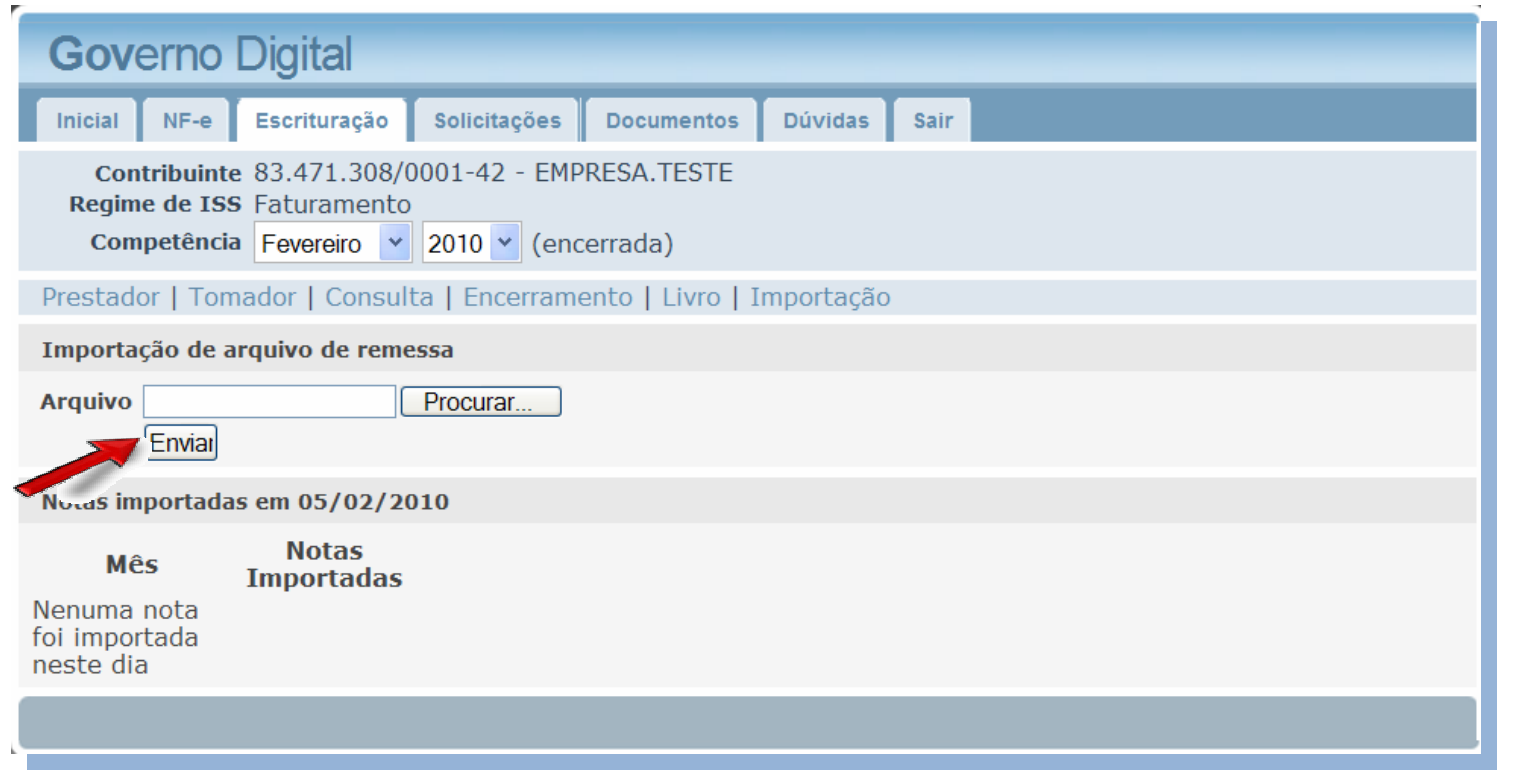

Considerando

que o arquivo esteja de acordo com o layout, veja que, gradativamente, as notas são importadas.

Não se esqueça de selecionar a competência correta para a importação.

Se você não tem o layout para gerar o arquivo de importação, basta entrar em contato com o Suporte Técnico do Governo Digital que o enviaremos.

#### 4.0. Aba "SOLICITAÇÕES"

A aba "SOLICITAÇÕES", abrange uma série de funcionalidades, descritas a seguir.

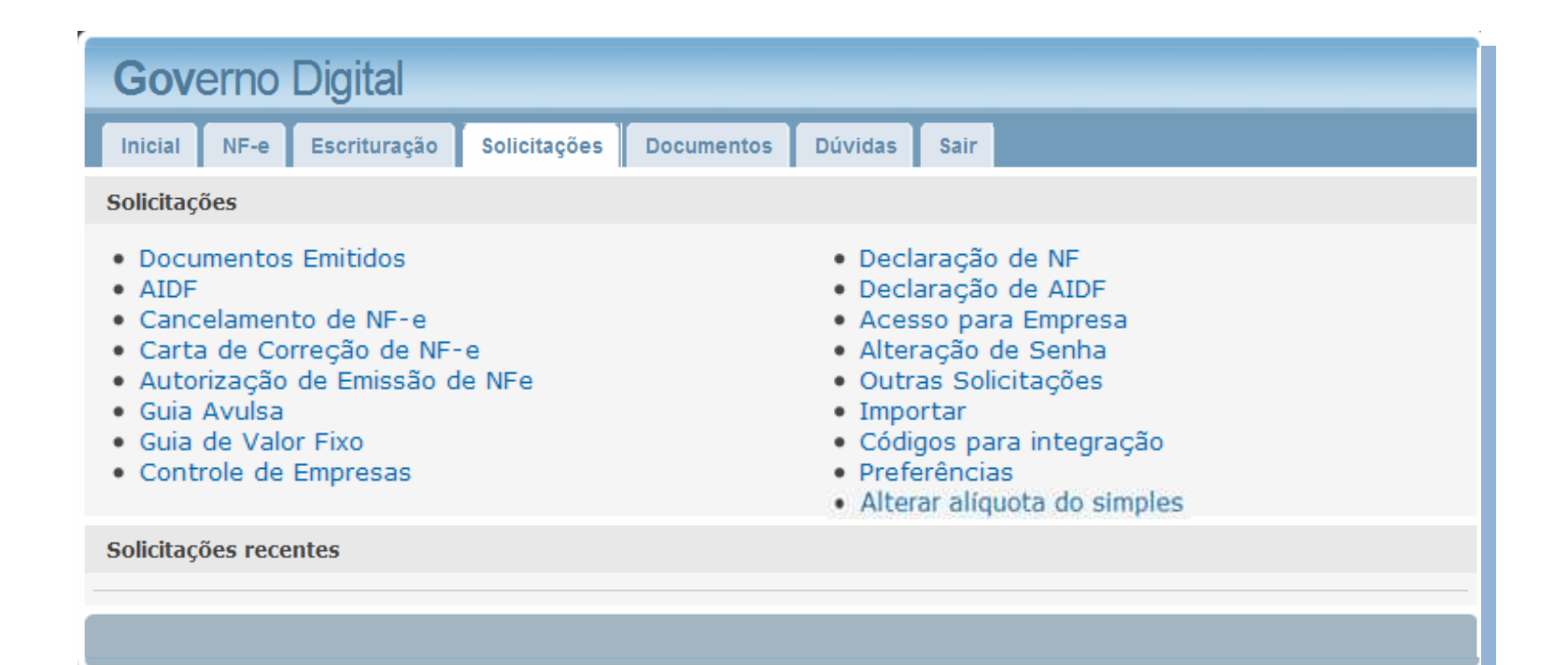

- • "Documentos emitidos": Estão disponibilizados nesse campo todos os documentos emitidos no sistema para a empresa selecionada, tais como 2ª vias de AIDF, GUIAS, NF-e etc.
- •"AIDF": Para fazer solicitações de AIDF (ver item 2.1.2. deste manual).
- • "Cancelamento de NF-e": Apresenta todas as Notas Fiscais Eletrônicas (NF-e) emitidas pela empresa naquela competência. Nesta tela será possível cancelar a NF-e que deseja, mediante justificativas.
- •"Carta de Correção de NF-e": Permite a correção de NF-e emitidas. Esta ferramenta depende de amparo da legislação municipal.
- •"Autorização de Emissão de NF-e (Nota fiscal eletrônica)": Para fazer o pedido ver item 2.2.2. deste manual.
- •"Guia Avulsa": Emissão de guia para recolhimento de ISSQN de serviços PRESTADOS, que não estejam no encerramento da escrituração.
- •"Guia de Valor fixo": Emissão de guia para recolhimento de ISSQN de serviços TOMADOS, que não estejam no encerramento da escrituração.
- •"Controle de Empresa": Esta tela permite adicionar ou remover empresas controladas pelo contador.
- •"Declaração de NF": Ver item 2.2.1. deste manual.
- •"Declaração de AIDF": Ver item 2.1.1. deste manual.
- •"Acesso p/ empresa": Permite que o contador defina um usuário de acesso ao sistema para cada uma de suas empresas controladas.
- •"Alteração de senha": Nesta opção o usuário poderá alterar sua senha de acesso ao sistema.
- •"Outras Solicitações": Esta tela permite que o contador faça solicitações que não estão pré-definidas no sistema.
- •"Importar": Para Importação de Nf-e.
- •"Códigos para Integração": Códigos utilizados na Importação da NF-e.
- •"Preferências": Selecionar a tributação padrão que deve aparecer nas notas fiscais eletrônica importadas.
- • "Alterar alíquota do simples": Esta opção está disponível somente para empresas optantes pelo SIMPLES NACIONAL. Aqui o contador pode informar a alíquota de ISSQN que a empresa recolhe pelo SIMPLES.

#### 4.1. Cancelamento de NF-e

O cancelamento das Notas Fiscais Eletrônicas pode ser feito tanto por contadores quanto por empresas. Clique sobre a opção "CANCELAMENTO DE NF-e". A seguinte tela será exibida.

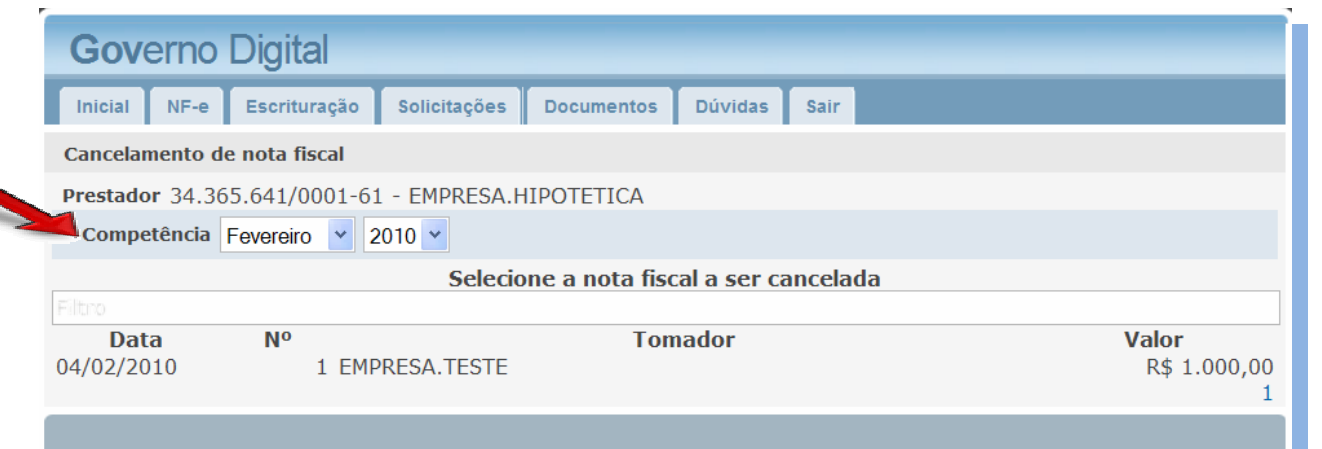

Selecione a competência da nota que deseja cancelar.

O sistema irá listar todas as NF-e's emitidas nessacompetência.

Em seguida, clique sobre a nota que deseja cancelar.

Você deverá informar o motivo do cancelamento da NF-e, no campo "JUSTIFICATIVA".

É recomendável, que antes de cancelar a NF-e, a nota que irá substituir esta cancelada seja emitida, de modo que no campo "JUSTIFICATIVA", além do motivo do cancelamento, seja informada qual a nota substitui esta que será cancelada.

Após justificar o cancelamento, clique em "CANCELAR".

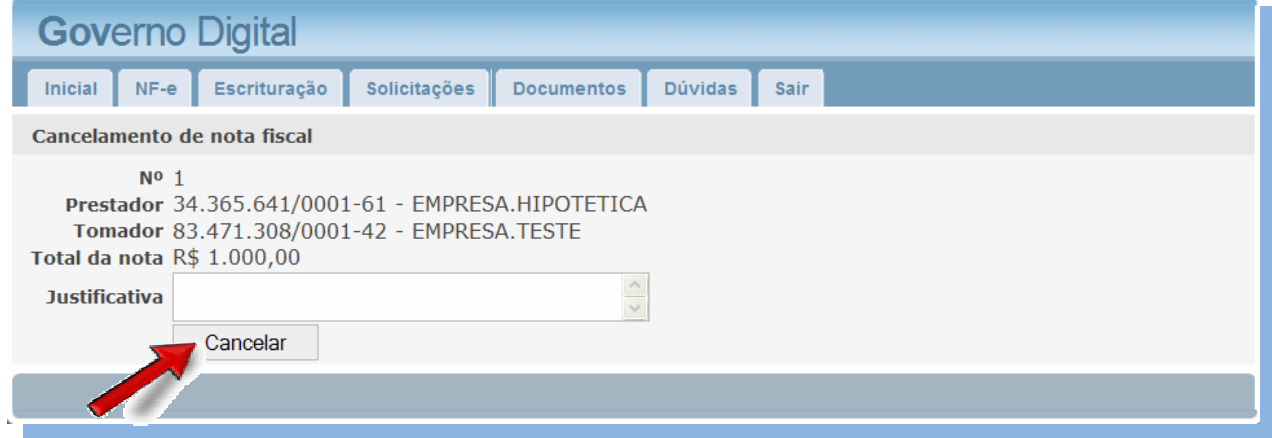

#### 4.2. Acesso para Empresa

Esta opção é utilizada pelos contadores para definir o acesso de seus clientes ao sistema. Aqui o contador define um nome de usuário para cada empresa sob sua responsabilidade e o sistema envia, através de um e-mail, uma mensagem informando qual usuário e senha a empresa deve utilizar para acessar o Governo Digital.

As empresas podem, dentro do sistema, emitir e cancelar NF-e's, além de consultar todos os documentos (Guias de pagamento, autorizações etc.) que foram emitidos em seu nome.

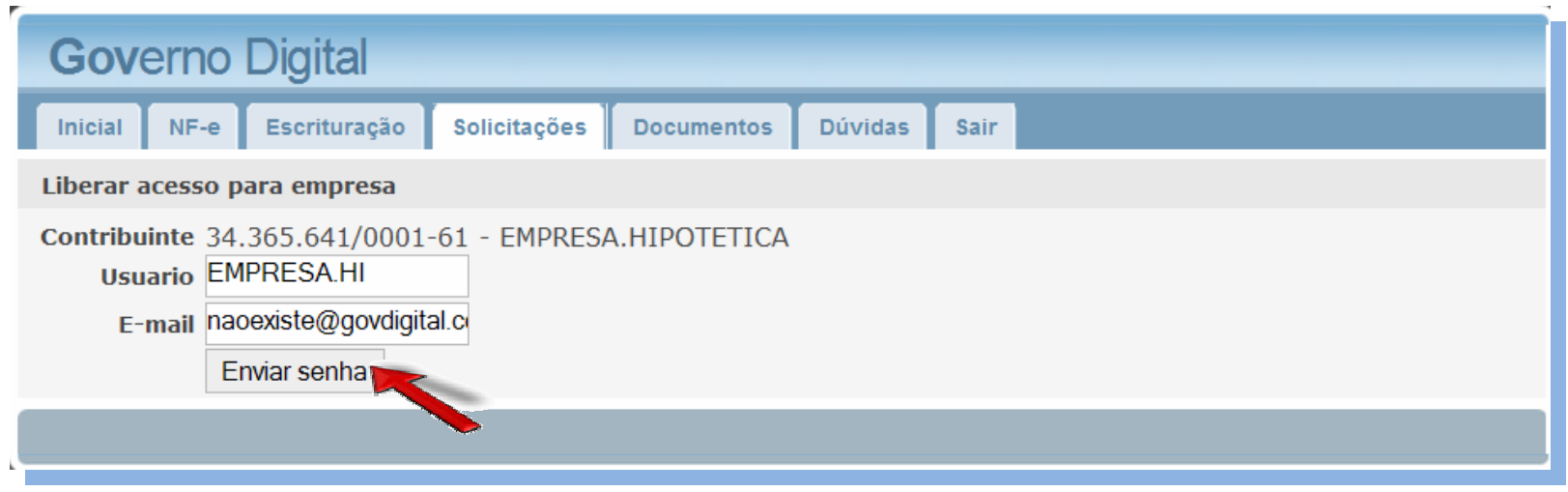

O sistema já sugere um nome de usuário para o acesso da empresa. No entanto, fica a critério do contador definir se este nome de usuário é ou não viável, tendo total autonomia para alterá-lo conforme seu interesse.

Após definir o usuário, informe um e-mail válido para que o sistema envie a mensagem contendo o usuário e senha de acesso para a empresa.

Para receber os dados de acesso, clique em "ENVIAR SENHA".

#### 4.3. Alteração de Senha

Nesta opção é possível realizar a alteração da senha de acesso ao sistema. Basta informar a nova senha, digitá-la novamente em "CONFIRMAÇÃO" e clicar em "ALTERAR SENHA".

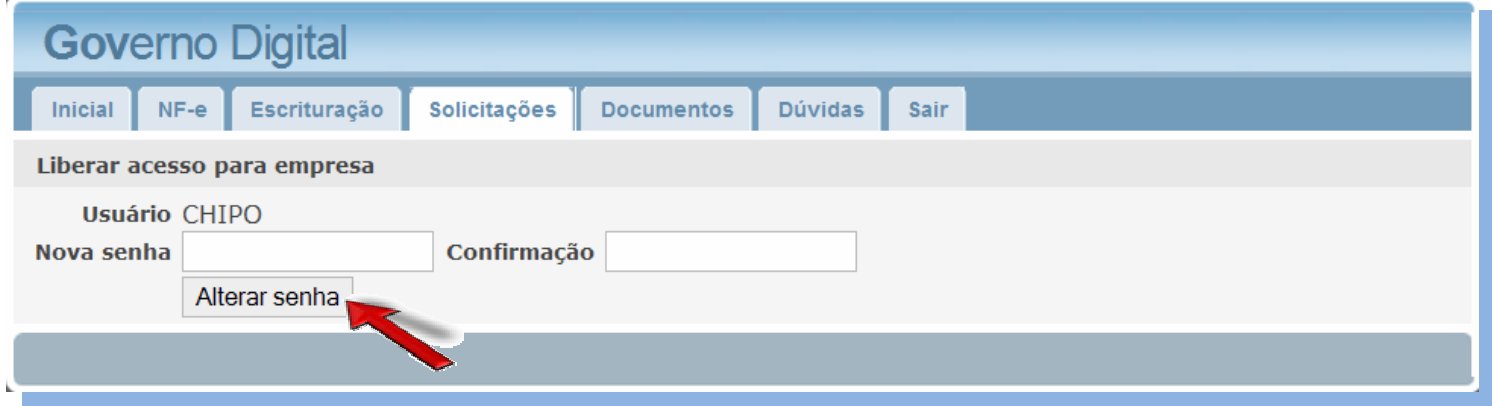

#### 5.0. Recuperação de Senha

Esta é uma ferramenta muito útil quando se perde o usuário ou senha de acesso ao sistema. Na tela inicial do Sistema Governo Digital é possível recuperá-los. Basta acessar a opção "ESQUECEU A SENHA?".

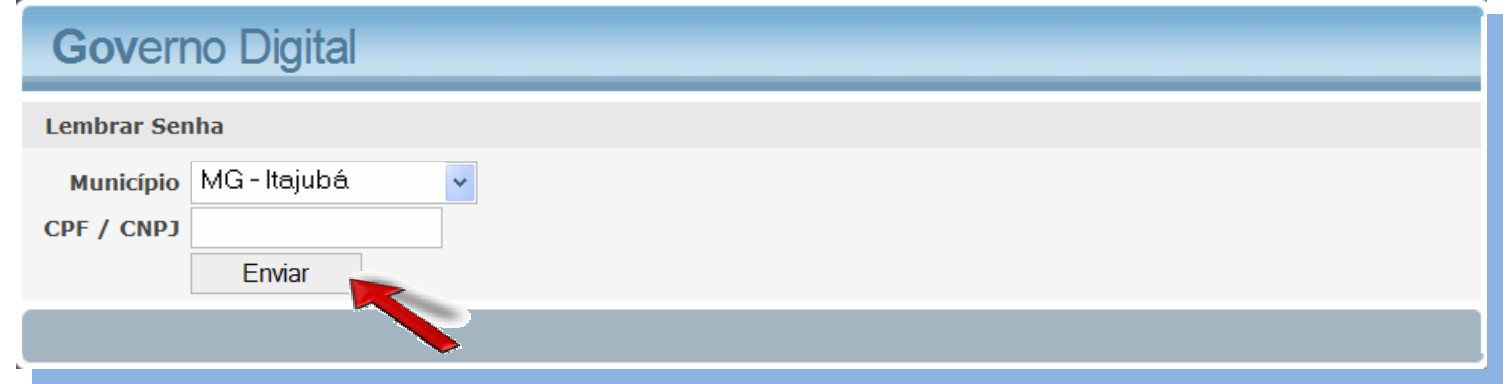

Nesta tela, informe o município onde a empresa está sediada e o seu CNPJ.

Ao clicar em "ENVIAR", o sistema enviará uma mensagem para o e-mail informado pelo contador, contendo o usuário e a senha para acesso ao sistema.

#### 6.0. Autenticação de Documentos

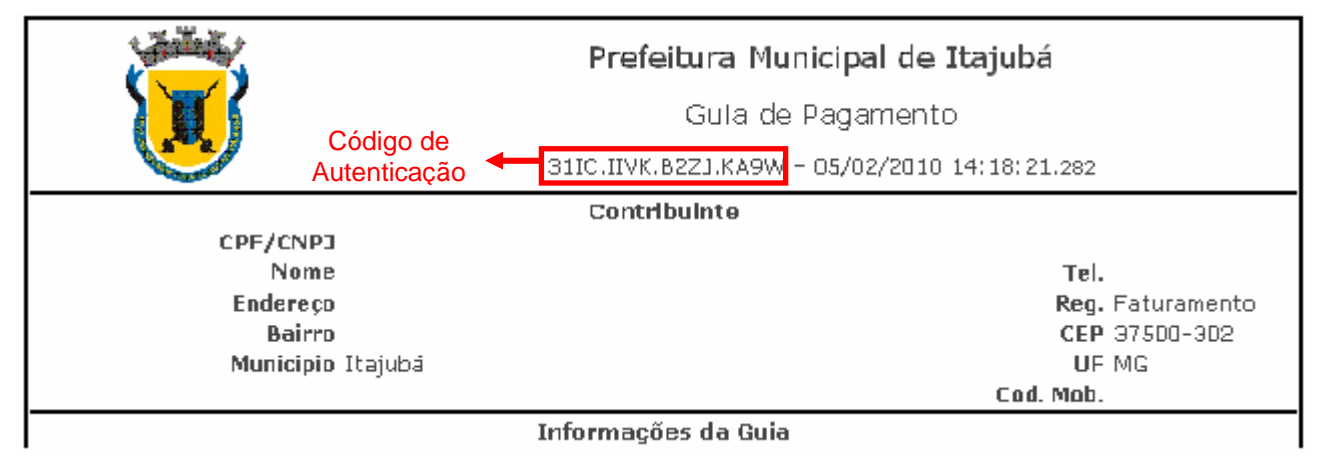

Todo documento emitido pelo sistema Governo Digital possui um Código de Autenticação que pode ser usado para encontrar e conferir a autenticidadedo documento.

Este código é formado por uma seqüência alfanumérica de 16 dígitos, separados por ponto a cada 4 dígitos.

Na tela inicial do sistema, antes de se inserir o usuário e senha de acesso, é possível verificar a autenticidade de qualquer documento emitido pelo sistema Governo Digital.

Basta digitar o Código de Autenticação no campo CÓDIGO DO DOCUMENTO e clicar em EXIBIR.

Caso o documento seja autêntico ele será aberto automaticamente pelo sistema. Dessa maneira, os tomadores de serviços poderão verificar se as NF-e's recebidas são documentos autênticos.

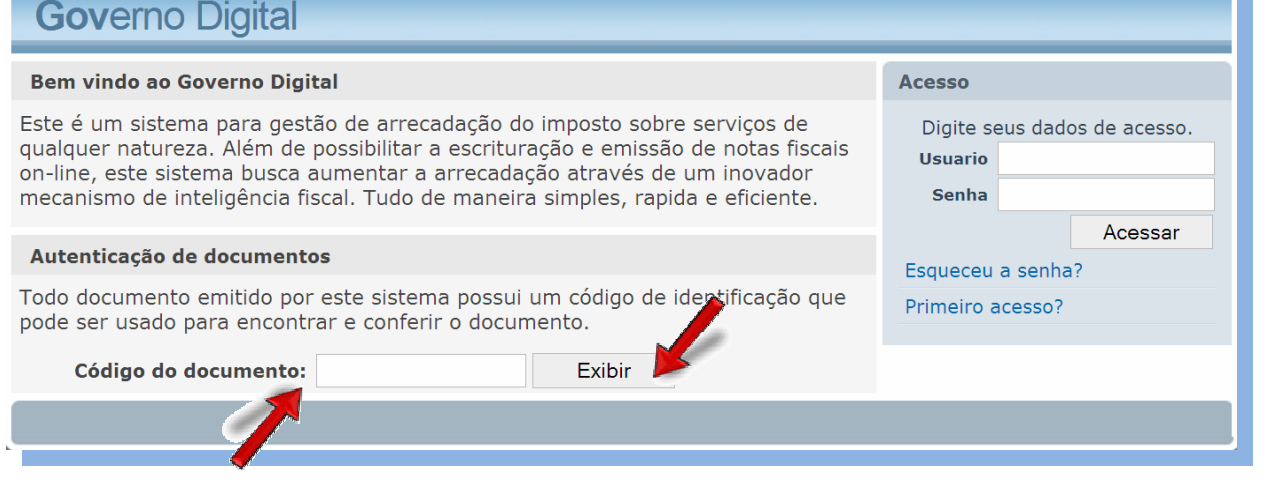

7.0. Dúvidas mais frequentes:

- **Para ter um funcionamento melhor e sem maiores problemas, sugerimos que instalem Mozilla Firefox 3.0, Chrome e Safari.**
- **Antes de iniciar a escrituração, é preciso fazer a "Declaração de AIDF" informando a numeração da última AIDF autorizada pela Prefeitura, para que o Sistema reconheça a espécie e série das notas fiscais emitidas pela Empresa.**
- **A permissão de acesso para os contribuintes é feita pelos contadores. Na aba INICIAL, clique sobre o nome da empresa. Em seguida clique sobre a aba SOLICITAÇÕES e escolha a opção ACESSO P/ EMPRESA. Aparecerão as informações do contribuinte e** caberá ao contador informar um nome de usuário e um <u>e-mail válido do contribuinte</u>. O sistema enviará uma mensagem ao e-mail **informado, confirmando o nome do usuário e a senha de acesso do contribuinte ao sistema. O contribuinte somente poderá emitir NF-e e confirmar a autenticidade de documentos emitidos pelo sistema.**
- **A alteração dos dados cadastrais das empresas, como endereço, telefone, só podem ser alterados pela fiscalização municipal ou pelo suporte técnico do Sistema Governo Digital.**